# **Multi-Angle Spectrophotometer**

(Covers models: MA94, MA96, and MA98)

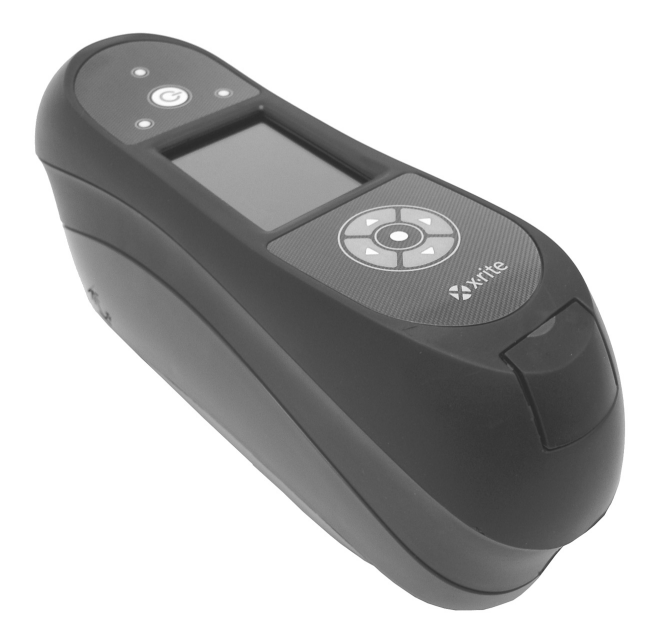

# User Guide

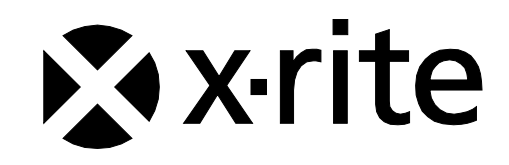

# **CE Declaration**

Hereby, X-Rite, Incorporated, declares that this MA9X Series is in compliance with the essential  $\epsilon$ requirements and other relevant provisions of Directive(s) 2014/35/EU (LVD), 2014/30/EU (EMC), and RoHS 2011/65/EU.

Bluetooth equipped devices additional comply with Directive RED 2014/53/EU.

# **Federal Communications Commission Notice**

NOTE: This equipment has been tested and found to comply with the limits for a Class A digital device, pursuant to Part 15 of the FCC Rules. These limits are designed to provide reasonable protection against harmful interference when the equipment is operated in a commercial environment. This equipment generates, uses, and can radiate radio frequency energy and, if not installed and used in accordance with the instruction manual, may cause harmful interference to radio communications. Operation of this equipment in a residential area is likely to cause harmful interference in which case the user will be required to correct the interference at his own expense.

# **Industry Canada Compliance Statement**

This Class A digital apparatus complies with Canadian ICES-003.

Cet appareil numérique de la classe A est conforme à la norme NMB-003 du Canada.

# **Equipment Information**

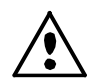

Use of this equipment in a manner other than that specified by X-Rite, Incorporated may compromise design integrity and become unsafe.

**WARNING:** This instrument is not for use in explosive environments.

**Transportation**: This product contains a lithium-ion battery. Should you need to ship this device, you may wish to consult published guidance documents by one or more of these organizations for advice on how to comply with the regulations: IATA, ICOA, IMDG & PHMSA. The battery contained in the MA9X series device is 107g in weight, 7.4V, 2.4 Ah, and complies with the UN 38.3 tests in effect the year it was originally shipped.

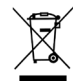

Instructions for disposal: Please dispose of Waste Electrical and Electronic Equipment (WEEE) at designated collection points for the recycling of such equipment.

# **If your device is equipped with a Bluetooth wireless transmitter, it contains the following module.**

# **Microchip RN42**

Microchip Technology Inc. 2355 West Chandler Blvd. Chandler, Arizona 85224 TEL: 480-792-7200

Module meets the following standards: EN 300328 V1.8.1 (2012) EN 301489-1 V1.9.2 (2011) EN 301489-17 V2.2.1 (2012) EN 60950-1:2006 ITE General Requirement EN 62479 (2010)+A11:2009+A1:2010+A12:2011

#### **FCC RF Radiation Exposure Statement:**

This device complies with FCC radiation exposure limits set forth for an uncontrolled environment. End users must follow the specific operating instructions for satisfying RF exposure compliance. This transmitter must not be co-located or operating in conjunction with any other antenna or transmitter.

Contains Microchip RN42 module:

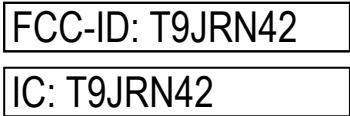

# **Proprietary Notice**

The information contained in this manual is copyrighted information proprietary to X-Rite, Incorporated.

Publication of this information does not imply any rights to reproduce or use it for purposes other than installing, operating, or maintaining this instrument described herein. No part of this manual may be reproduced, transcribed or translated into any language or computer language in any form or by any means: electronic, magnetic, mechanical, optical, manual, or otherwise; without the prior written permission of an authorized officer of X-Rite, Incorporated.

Patents: www.xrite.com/ip

"© 2018, X-Rite, Incorporated. All rights reserved"

X-Rite® is a registered trademark of X-Rite, Incorporated. All other logos, brand names, and product names mentioned are the properties of their respective holders.

# **Warranty Information**

X-Rite warrants this Product against defects in material and workmanship for a period of twelve (12) months from the date of shipment from X-Rite's facility, unless mandatory law provides for longer periods. During such time, X-Rite will either replace or repair at its discretion defective parts free of charge.

X-Rite's warranties herein do not cover failure of warranted goods resulting from: (i) damage after shipment, accident, abuse, misuse, neglect, alteration or any other use not in accordance with X-Rite's recommendations, accompanying documentation, published specifications, and standard industry practice; (ii) using the device in an operating environment outside the recommended specifications or failure to follow the maintenance procedures in X-Rite's accompanying documentation or published specifications; (iii) repair or service by anyone other than X-Rite or its authorized representatives; (iv) the failure of the warranted goods caused by use of any parts or consumables not manufactured, distributed, or approved by X-Rite; (v) any attachments or modifications to the warranted goods that are not manufactured, distributed or approved by X-Rite. Consumable parts and Product cleaning are also not covered by the warranty.

X-Rite's sole and exclusive obligation for breach of the above warranties shall be the repair or replacement of any part, without charge, which within the warranty period is proven to X-Rite's reasonable satisfaction to have been defective. Repairs or replacement by X-Rite shall not revive an otherwise expired warranty, nor shall the same extend the duration of a warranty.

Customer shall be responsible for packaging and shipping the defective product to the service center designated by X-Rite. X-Rite shall pay for the return of the product to Customer if the shipment is to a location within the region in which the X-Rite service center is located. Customer shall be responsible for paying all shipping charges, duties, taxes, and any other charges for products returned to any other locations. Proof of purchase in the form of a bill of sale or receipted invoice which is evidence that the unit is within the Warranty period must be presented to obtain warranty service. Do not try to dismantle the Product. Unauthorized dismantling of the equipment will void all warranty claims. Contact the X-Rite Support or the nearest X-Rite Service Center, if you believe that the unit does not work anymore or does not work correctly.

THESE WARRANTIES ARE GIVEN SOLELY TO BUYER AND ARE IN LIEU OF ALL OTHER WARRANTIES, EXPRESSED OR IMPLIED, INCLUDING BUT NOT LIMITED TO THE IMPLIED WARRANTIES OF MERCHANTABILITY, FITNESS FOR A PARTICULAR PURPOSE OR APPLICATION, AND NON-INFRINGEMENT. NO EMPLOYEE OR AGENT OF X-RITE, OTHER THAN AN OFFICER OF X-RITE, IS AUTHORIZED TO MAKE ANY WARRANTY IN ADDITION TO THE FOREGOING.

IN NO EVENT WILL X-RITE BE LIABLE FOR ANY OF BUYER'S MANUFACTURING COSTS, OVERHEAD, LOST PROFITS, GOODWILL, OTHER EXPENSES OR ANY INDIRECT, SPECIAL, INCIDENTAL OR CONSEQUENTIAL DAMAGES BASED UPON BREACH OF ANY WARRANTY, BREACH OF CONTRACT, NEGLIGENCE, STRICT TORT, OR ANY OTHER LEGAL THEORY. IN ANY EVENT OF LIABILITY, X-RITE'S MAXIMUM LIABILITY HEREUNDER WILL NOT EXCEED THE PRICE OF THE GOODS OR SERVICES FURNISHED BY X-RITE GIVING RISE TO THE CLAIM.

# **Table of Contents**

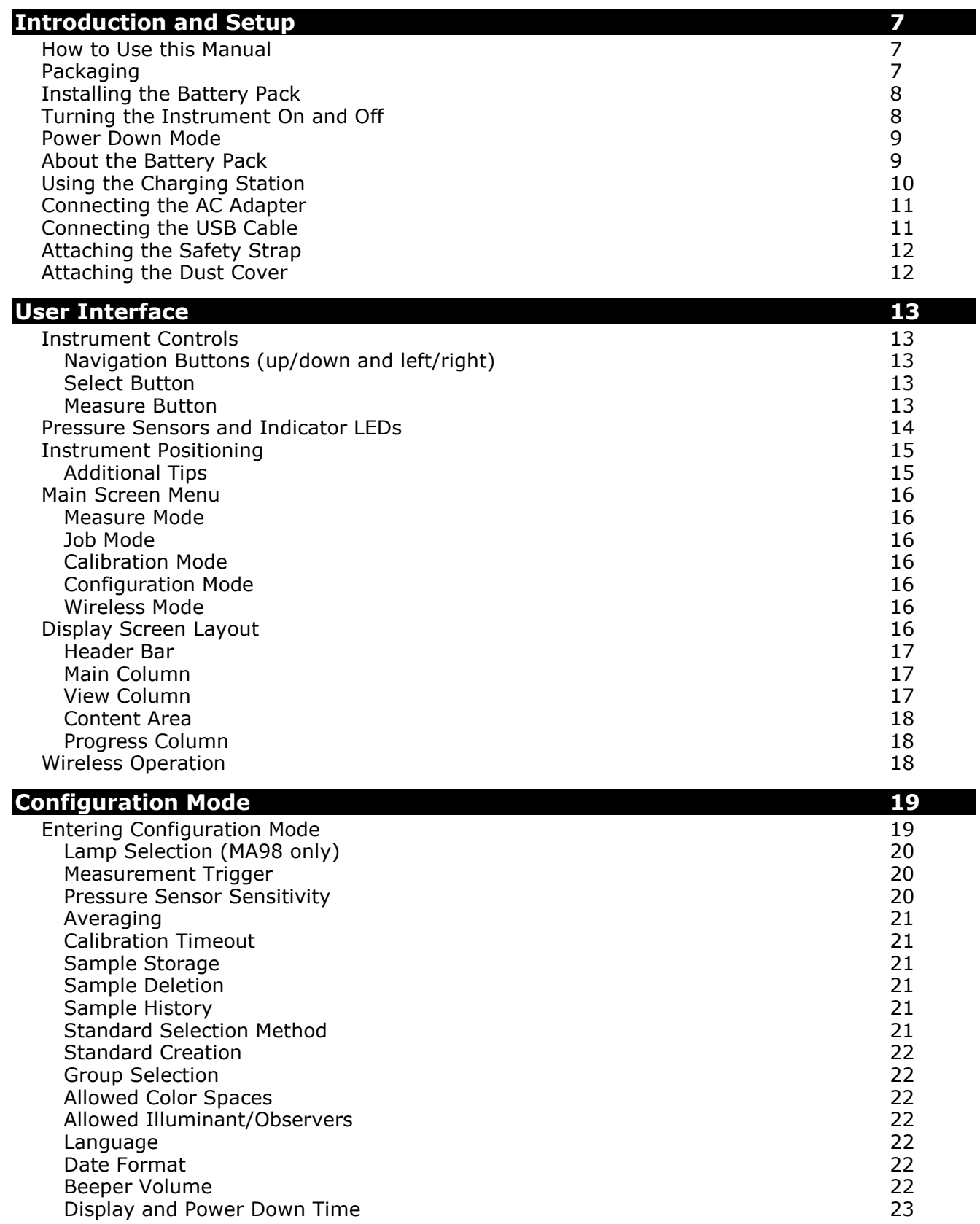

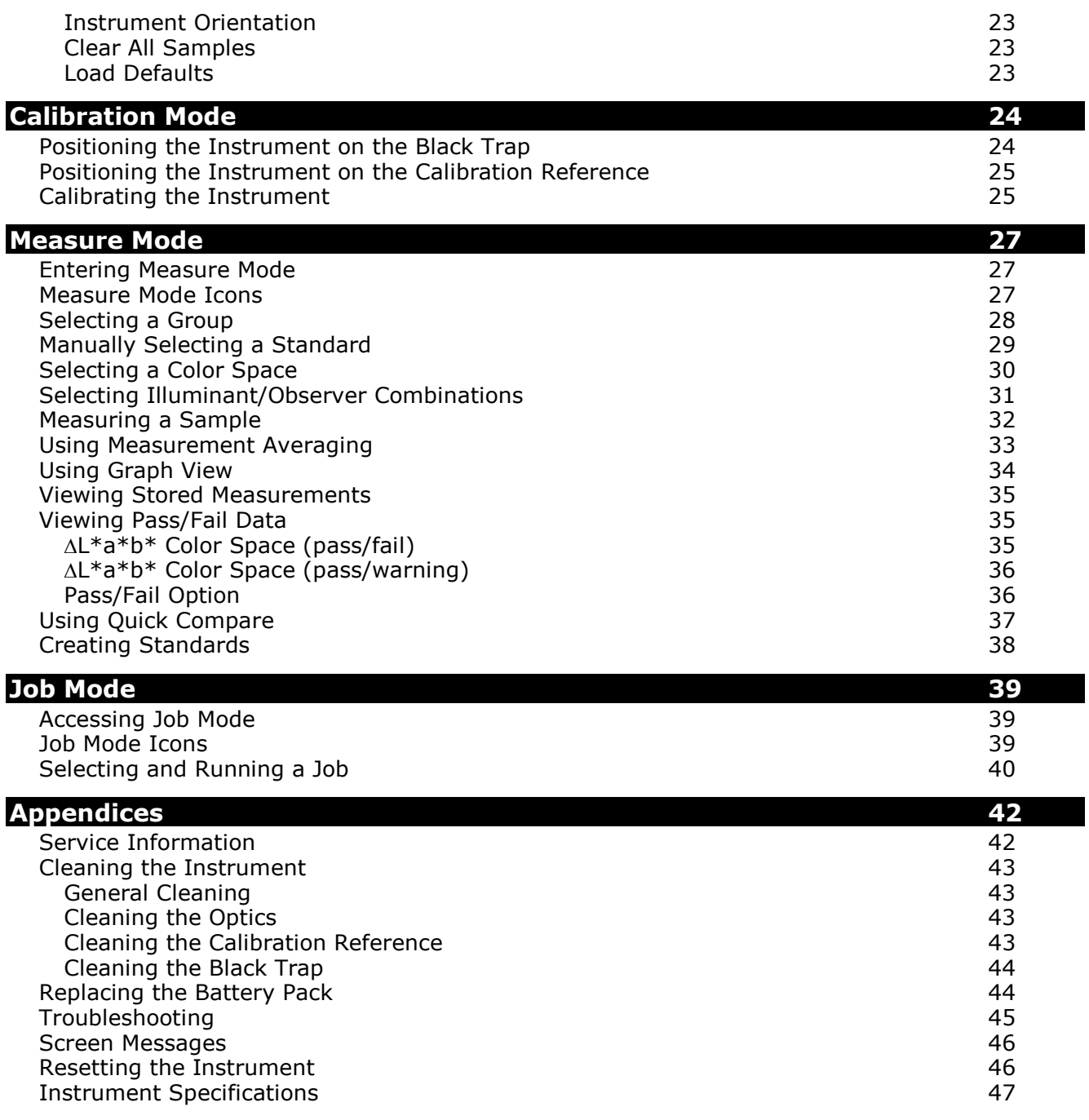

# <span id="page-8-0"></span>**INTRODUCTION AND SETUP**

The multi-angle spectrophotometer is designed for consistent, precise color measurement of metallic, pearlescent, and other complex special effect finishes. The MA98 provides 10 measurement angles and 2 illumination angles to create a unique master profile of each color that serves as a benchmark for optimizing color communication from initial design, through formulation, processing, and quality assurance.

Key features of the instrument are:

- Hi-resolution 240 x 320, 18-bit color display
- Controls that include navigation buttons for easy screen selections, measure button, and power on/off.
- Three pressure sensors located on the bottom of the instrument to aid in proper positioning.

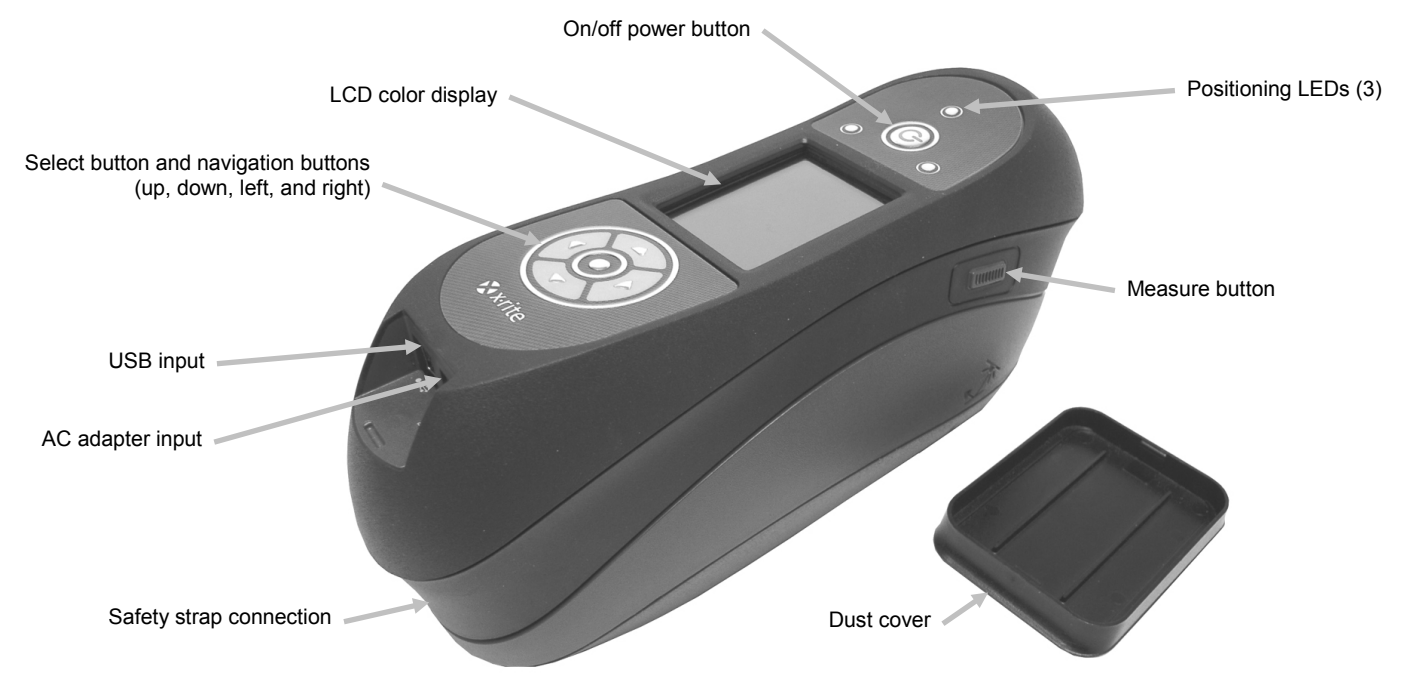

# <span id="page-8-1"></span>**How to Use this Manual**

This manual is intended to provide setup, operation and general maintenance of the instrument. Specific software application information is available in the software help system.

# <span id="page-8-2"></span>**Packaging**

Your instrument packaging should contain all the items listed below. If any of these items are missing or damaged, contact X-Rite or your Authorized Representative.

- Multi-angle instrument
- Carrying case
- USB interface cabling
- AC adapter (X-Rite P/N SE30-277) and line cord
- Calibration reference
- Black trap
- 2 Li-ion rechargeable battery packs
- Charging station
- Safety strap
- Dust cover
- Manuals CD
- Documentation and registration material

#### <span id="page-9-0"></span>**Installing the Battery Pack**

Your new instrument is shipped from the factory with the battery pack removed. Two battery packs (one is a spare) are located in the instrument case and should be charged before use. Refer to "About the Battery Pack" later in this section for charging details. The instrument will also operate from the AC adapter without a battery pack installed.

- **1.** Carefully turn the instrument over and slide the latch that secures the battery pack access cover towards the front of the instrument. Open the access cover.
- **2.** While holding the latch open, slide the battery pack into the instrument with the battery contacts facing down.
- **3.** Release the latch and close the access cover by pressing downward until it locks into position.

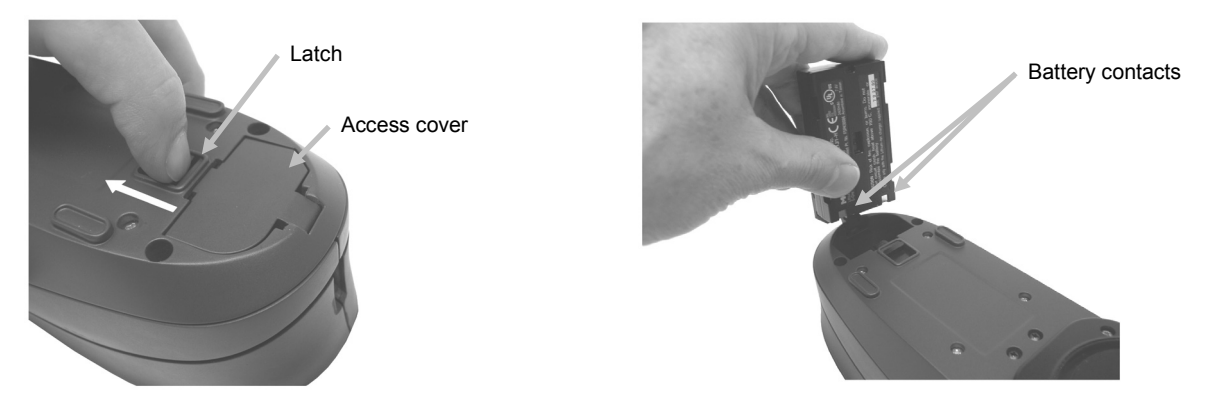

Use the rechargeable Li-ion batteries provided or equivalent; other types may burst causing personal injury.

#### <span id="page-9-1"></span>**Turning the Instrument On and Off**

The power button is used to initiate the instrument from a power off state. Simply press and hold the button for three seconds to turn on the instrument. If the instrument does not power up after pressing the power button, the batteries may require charging. Refer to Charging the Battery Pack.

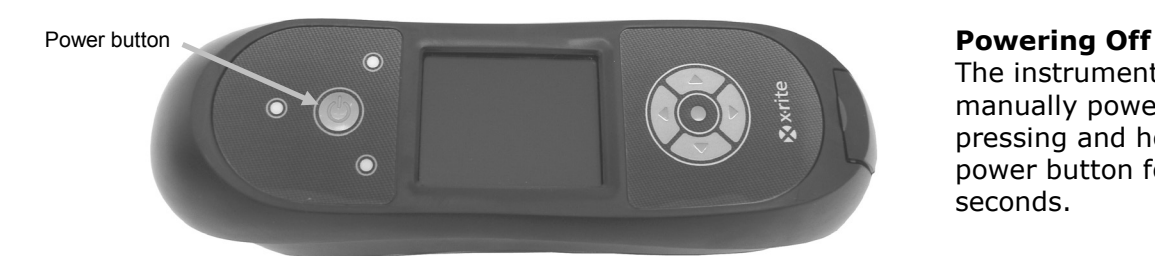

The instrument can be manually powered off by pressing and holding the power button for five seconds.

When first powered up, the instrument goes through a diagnostics test and displays a splash screen before the main menu screen appears.

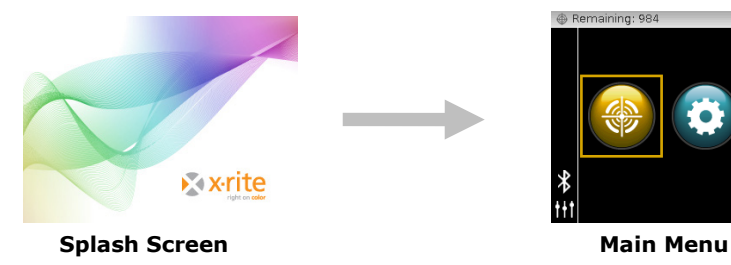

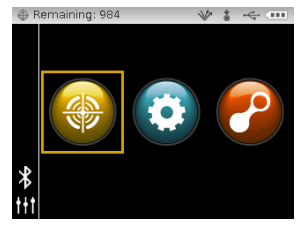

#### <span id="page-10-0"></span>**Power Down Mode**

The instrument utilizes two power down modes to conserve battery life during nonuse times. The power down mode is preset in the Configuration Mode.

**Standby Mode -** The instrument is ready to measure, however the display is not on. A button press, measurement, power connection (if not connected), or USB connection will wake up the instrument. Standby mode does not occur when the AC adapter is attached to the instrument.

**Off Mode -** The power button must be pressed and held for three seconds to wake up the instrument before a measurement can be taken. Plugging in the AC adapter will also wake up the instrument from power off mode. Off mode does not occur when the AC adapter is attached to the instrument.

#### <span id="page-10-1"></span>**About the Battery Pack**

#### **General**

The battery packs for your new instrument come in a low to medium charge state and should be charged before use (up to 4 hours for full charge).

A charged battery pack may eventually lose partial charge if not used for an extended amount of time. You should charge the battery from time to time and store in a cool environment when not in use to maintain battery performance.

The battery pack can be charged in the instrument (see Connecting the AC Adapter) or by use of the charging station. The charging station is useful for charging up to two battery packs.

#### **Lifespan Expectations**

Lithium-ion batteries typically decay to 80% capacity after 400 charge cycles (see chart below). A charge cycle can be defined as several partial charges equaling 100%. Partial charge and discharge cycles will help maintain the life of the battery. It is best to avoid full discharge and charge cycles. After roughly 400 charge cycles are reached, the amount of measurements you can expect to achieve from one full charge is reduced. At this point, you may wish to replace the battery pack.

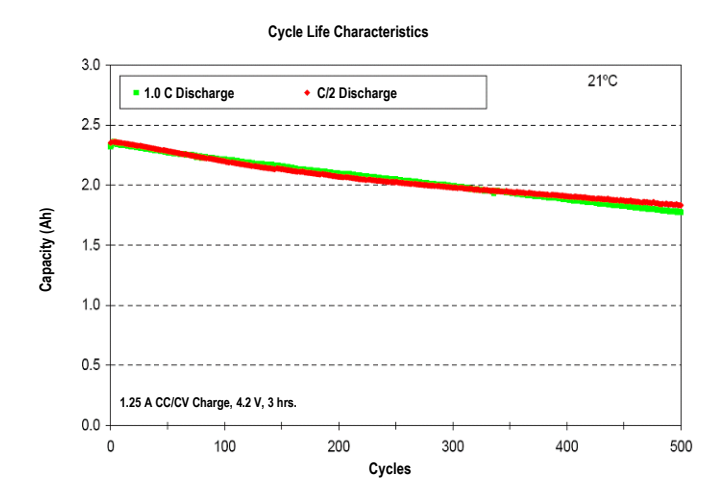

#### **Disposal**

Dispose of the battery pack in a designated disposal location for recycling.

#### <span id="page-11-0"></span>**Using the Charging Station**

The charging station has a separate indicator LED for each charging position. The LEDs illuminate "red" when a battery pack is charging, amber when battery pack is close to a full charge, and "green" when no battery is inserted or after the battery is fully charged. A battery pack takes approx. 4 hours to reach a full charge from a completely discharged state.

- **1.** Insert the small plug from the AC adapter into the input on the side of the charging station.
- **2.** Plug the detachable line cord into the AC adapter and plug the line cord into the wall receptacle.

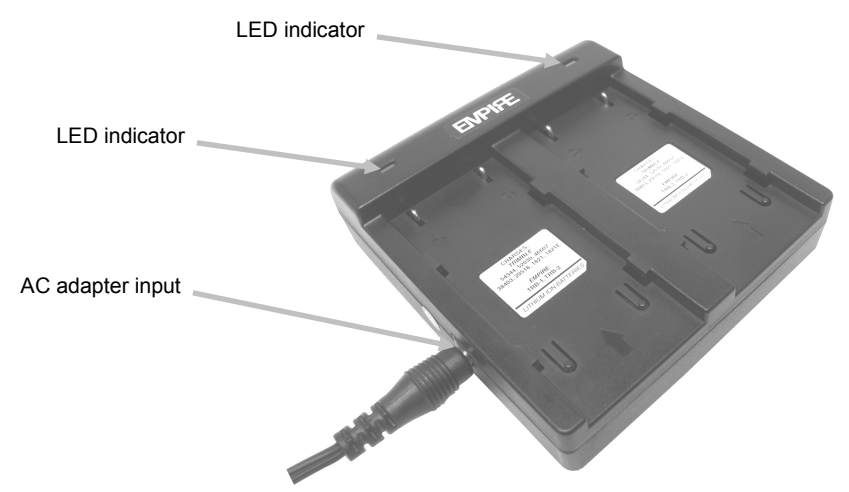

**Note:** The AC adapter used for the charging station is the same adapter that is used to power the instrument.

- **3.** Position a battery pack over one of the charging locations with the locking tabs in the station directly below the slots in the battery. Make sure the arrow on the top of the battery pack is facing the LED end of the station.
- **4.** Lower the battery pack into position and slide it toward the LED until it stops. Depending on the battery packs current charge state, the LED will illuminate "red", "amber", or "green" when properly seated.

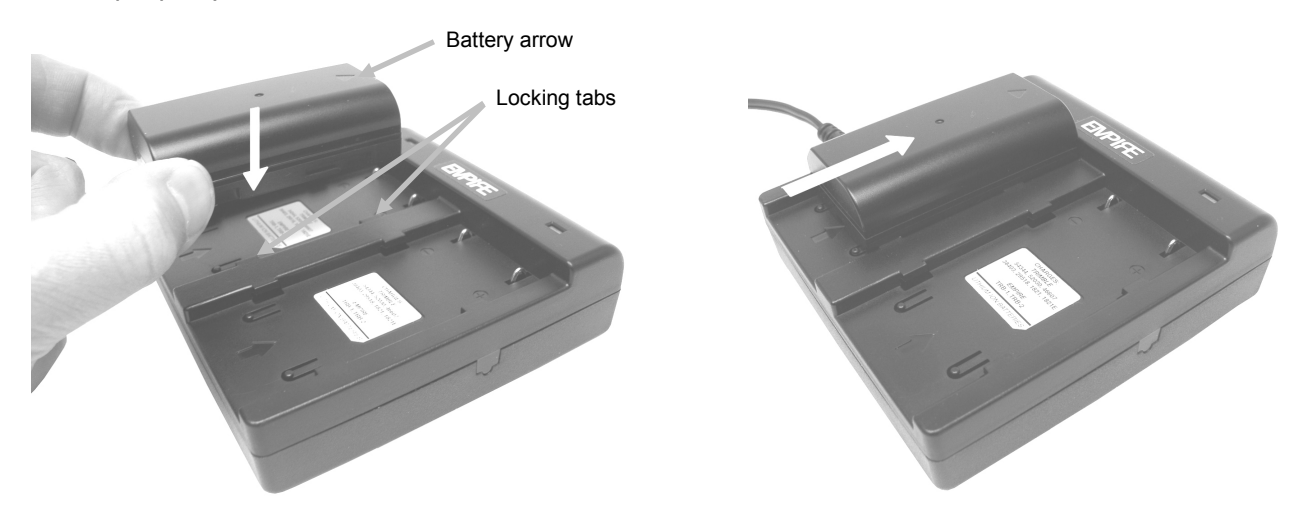

**5.** After charging is complete, slide the battery in the opposite direction of the LED until it stops and lift upward to remove.

# <span id="page-12-0"></span>**Connecting the AC Adapter**

**NOTE:** The instrument can operate from the AC adapter only. The battery pack does not need to be installed. The AC adapter (X-Rite P/N SE30-277) overrides any charge condition of the battery pack in the instrument. Measurements can be taken even with a very low battery condition when using the AC adapter.

- **1.** Verify the voltage indicated on the AC adapter complies with the AC line voltage in your area.
- **2.** Remove the small access cover that is located above the AC adapter and USB inputs.
- **3.** Insert the small plug from the AC adapter into the input connector on the instrument.
- **4.** Plug the detachable line cord in the AC adapter and plug the line cord into the wall receptacle.

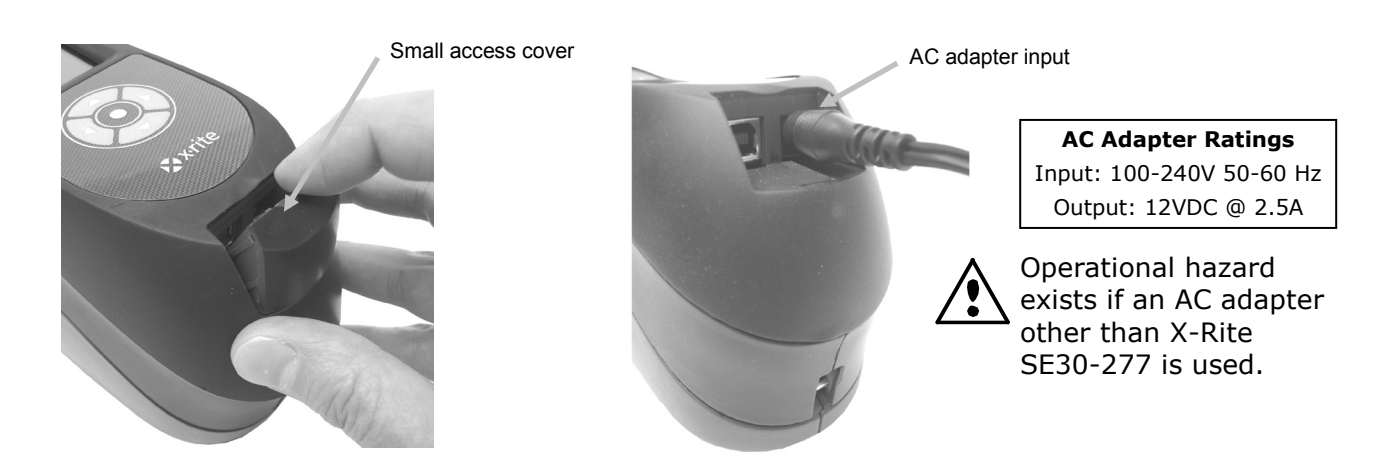

# <span id="page-12-1"></span>**Connecting the USB Cable**

**IMPORTANT:** You must install the software before connecting the instrument to your computer.

- **1.** Install the software application if not already installed. Refer to the software documentation for additional information.
- **2.** Remove the small access cover that is located above the AC adapter and USB inputs.
- **3.** Turn the instrument on and plug the square end of the USB cable into the back of the instrument.
- **4.** Plug the USB cable into an available port on your computer. The instrument should acknowledge USB presence by displaying the USB icon in the header bar of the screen.

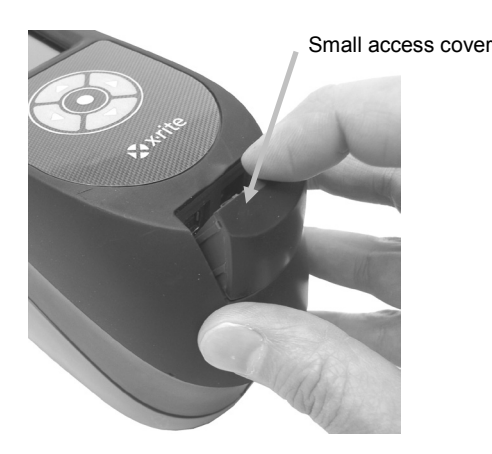

USB input

**IMPORTANT:**

Never unplug the USB cable when data is being transferred. It is recommended that the AC adapter be connected before a data transfer.

# <span id="page-13-0"></span>**Attaching the Safety Strap**

A safety strap is included with your instrument. The strap attaches to the back of the instrument and around your wrist. The strap should not be used to carry the instrument.

- **1.** Feed the small looped end of the strap around the strap pin at the back of the instrument.
- **2.** Insert the wrist strap end through the small loop.
- **3.** Pull on the wrist strap to secure to the strap pin.

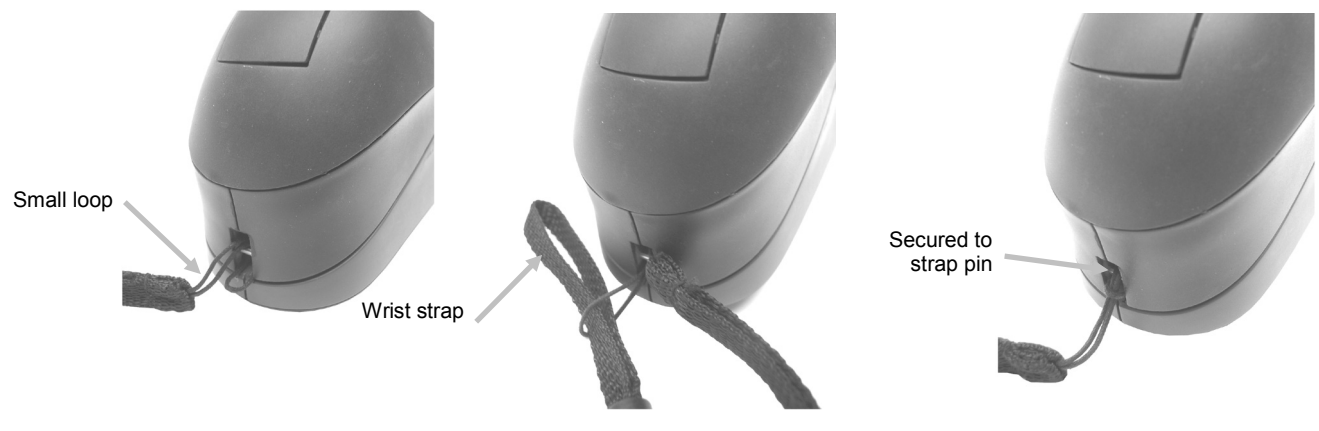

**4.** Use the slide to tighten the strap around your wrist.

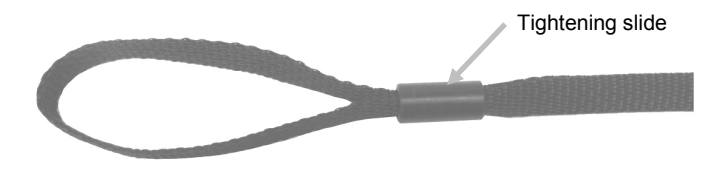

#### <span id="page-13-1"></span>**Attaching the Dust Cover**

The dust cover protects the measurement port and internal optics components. Make sure the instrument is always stored with the cover installed.

- **1.** Position the cover in either direction below the measurement port.
- **2.** Snap the dust cover into place on the measurement port.

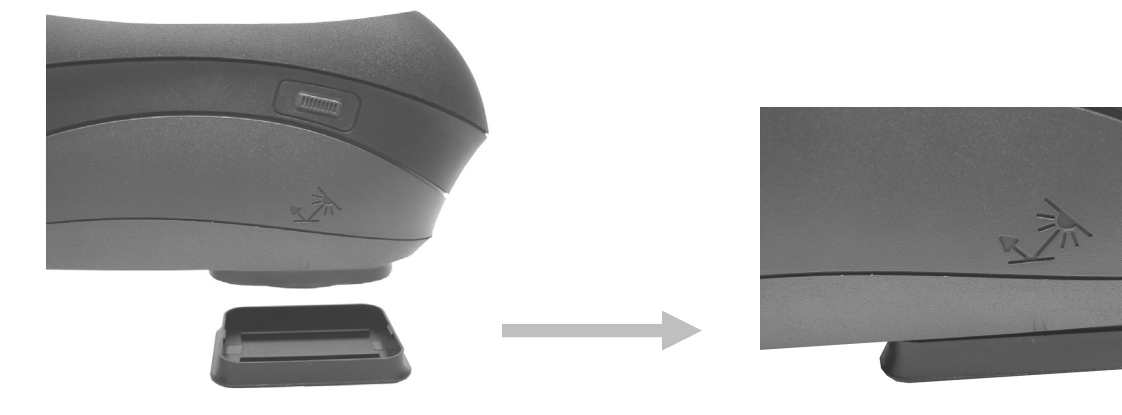

# <span id="page-14-0"></span>**USER INTERFACE**

#### <span id="page-14-1"></span>**Instrument Controls**

The instrument controls are used to navigate the screen, configure options, and perform measurements.

#### <span id="page-14-2"></span>**Navigation Buttons (up/down and left/right)**

The navigation buttons are used to move the focus of the highlight around the screen. Pressing on the left  $(\blacktriangleleft)$  button moves the focus to the next available control to the left. Pressing on the right ( $\blacktriangleright$ ) button moves the focus to the next available control to the right. The up ( $\blacktriangle$ ) and down  $(\blacktriangledown)$  buttons perform the same function, only in an up and down direction. The navigation buttons change control direction when the instrument screen orientation is changed from right handed operation (default) to left handed operation in the Configuration Mode.

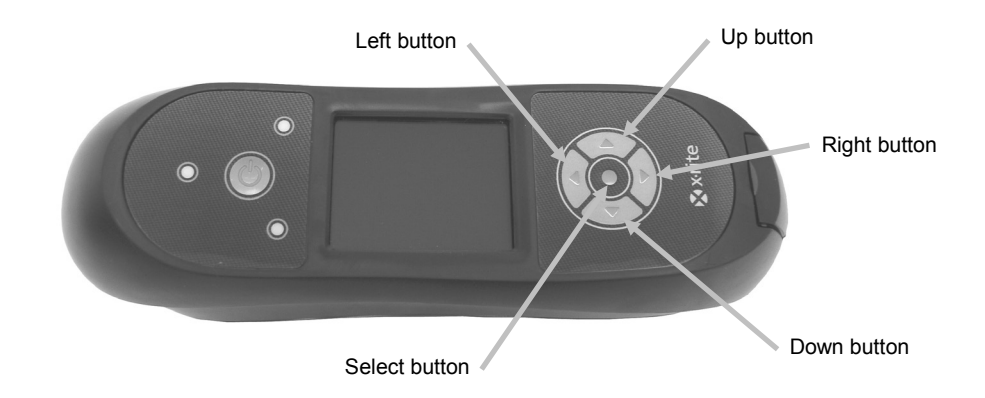

#### <span id="page-14-3"></span>**Select Button**

The Select button activates the control that has focus, such as a mode or option.

#### <span id="page-14-4"></span>**Measure Button**

The Measure button is located on the side of the instrument. The button can be configured to initiate a measurement on its own or in conjunction with the pressure sensors. Refer to Configuration mode for additional information on the measure button configuration.

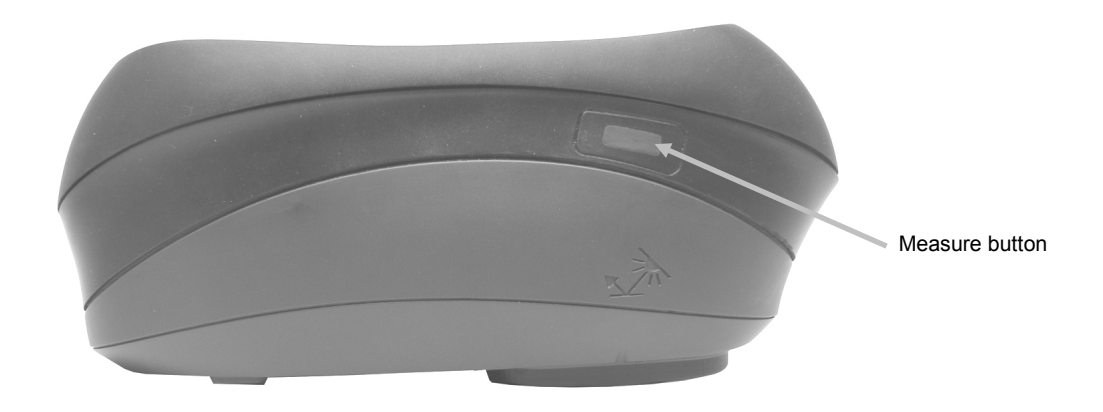

#### <span id="page-15-0"></span>**Pressure Sensors and Indicator LEDs**

To aid in proper positioning and ensure repeatability of sample measurements, the instrument incorporates three pressure sensors that are integrated into the measurement port. When this option is activated in configuration, an even amount of pressure must be applied across all three sensors before a measurement can occur. The pressure sensor option is typically used when critical instrument positioning is required on a sample.

Positioning feedback is provided by way of three LEDs located on the top of the instrument. The LEDs are arranged in the same pattern as the pressure sensors located in the measurement port. Refer below for LED definitions.

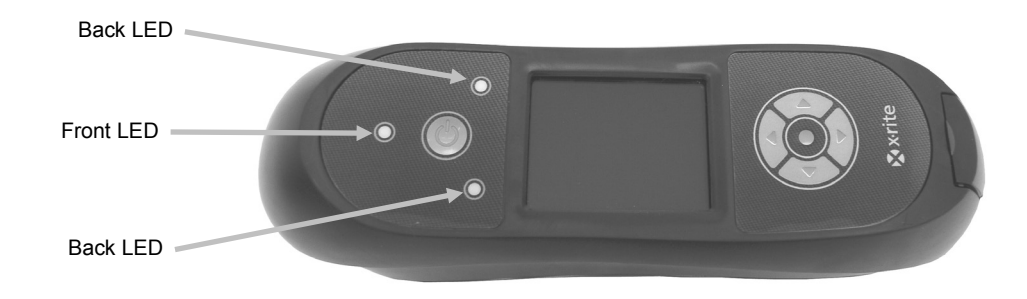

**NOTE:** The Pressure sensor option must be enabled in Configuration mode.

- **LED Off** little or no pressure is being applied to the corresponding sensor.
- **LED Amber** not enough force is being applied to the corresponding sensor. You must apply additional pressure to achieve a green LED.
- **LED Green** ideal pressure is being applied to the corresponding sensor. A measurement will be taken when all three LEDs illuminate green. If required pressure is not maintained for the duration of the measurement (red or amber LED condition), an error message will appear on the display and the measurement must be retaken.
- **LED Red** too much pressure is being applied to the corresponding sensor. Less pressure must be applied to achieve a green LED condition.

# <span id="page-16-0"></span>**Instrument Positioning**

In order for the instrument to obtain accurate and repeatable measurements, the bottom of the measurement port must be flat with the sample surface to be measured. Any movement of the instrument can cause the measurement angles to vary, greatly affecting measurements on metallic and pearlescent paint finishes.

Using the pressure sensor feature to activate measurements will ensure measurement data integrity.

The instrument should be held with both hands during a measurement. During a measurement, simply rock the instrument forward until the measurement port is flat on the surface. If the pressure sensor option is activated, apply the correct amount of pressure to the measurement port until all three indicator LEDs turn green.

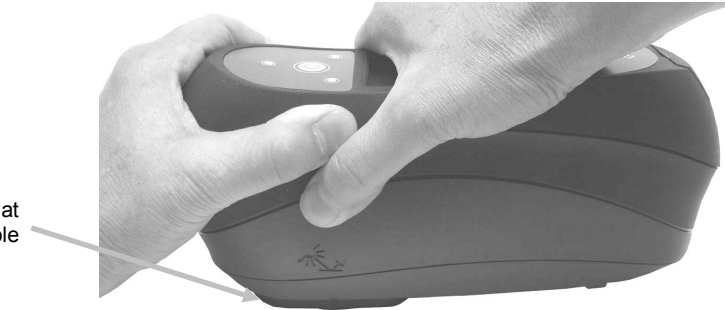

Measurement port flat on sample

#### <span id="page-16-1"></span>**Additional Tips**

- Measurements performed on a surface with a curve can cause measurement errors especially at the near specular angles  $(\pm 15^{\circ}$  and 25°). Measurements should be made on the flattest part of a sample whenever possible. When measuring parts where a flat area is not available, a fixture should be made to repeatedly and accurately position the sample tangent to the measurement plain.
- Hold the instrument firmly by the front and top during a measurement.
- When measuring dark colors or non-uniform samples, several readings should be averaged together for a single measurement. The instrument can be set to average up to five measurements.

The alignment marks located on the left and right sides of the instrument can be used as guides to center the measurement port over the desired sample area. These are useful when precise positioning is required, or if the sample is somewhat small.

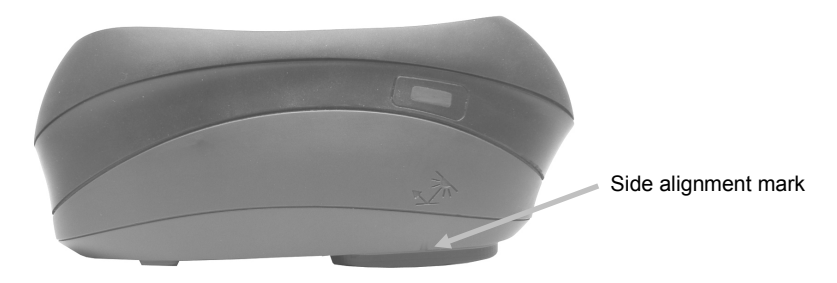

# <span id="page-17-0"></span>**Main Screen Menu**

When the instrument is powered-up, the main (top level) screen appears after the diagnostics test is complete. The main screen consists of the header bar and operation modes. The operation modes are selected by using the navigation buttons located to the side of the display screen.

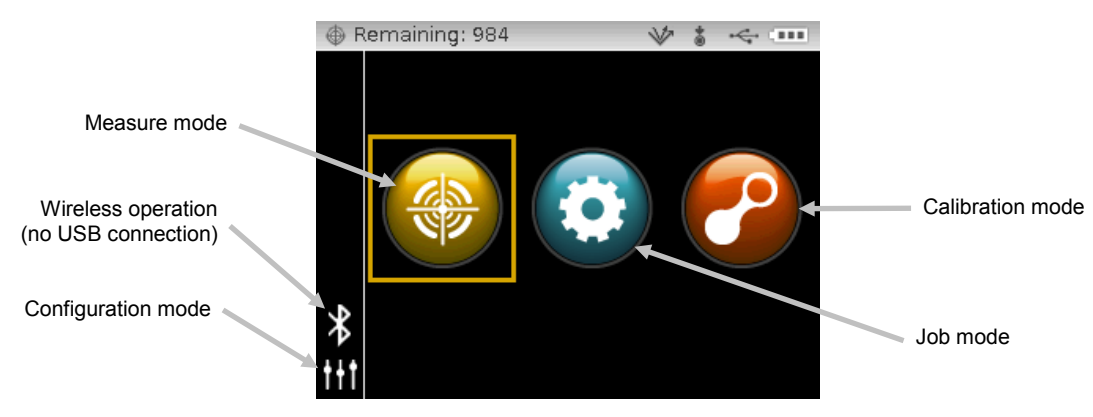

#### <span id="page-17-1"></span>**Measure Mode**

The measure mode is the main mode of operation. Sample measurements are taken and analyzed in this mode. Refer to the Measurement Mode section for information.

#### <span id="page-17-2"></span>**Job Mode**

The job mode is used to select and run downloaded jobs. Refer to the Job Mode section for information.

#### <span id="page-17-3"></span>**Calibration Mode**

The calibration mode is use to perform a black and white reference calibration. Refer to the Calibration Mode section for information.

#### <span id="page-17-4"></span>**Configuration Mode**

The configuration mode is used to set and edit the instruments configuration options. The configuration options should be set before you use your instrument for the first time. Refer to the Configuration Mode section for information.

#### <span id="page-17-5"></span>**Wireless Mode**

If available, the instrument can communicate over a wireless Bluetooth® connection with the X-Color QC software. Refer to the Wireless Operation section for information.

#### <span id="page-17-6"></span>**Display Screen Layout**

The display screen is divided into five main areas.

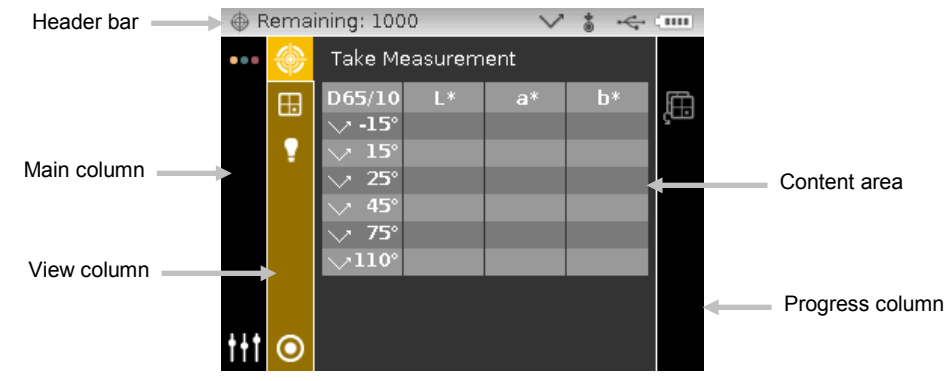

## <span id="page-18-0"></span>**Header Bar**

The header bar at the top displays the sample storage locations remaining, lamp configuration, measurement trigger method, USB connection, and battery gauge.

- **Storage Capacity Indication** Displays the number of remaining sample storage locations.
- **Lamp Indication (MA98 only)** Depicts the current lamp configuration. The lamp configuration is selected in the configuration mode.

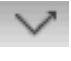

Indicates that the 45° lamp is currently in use.

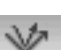

Indicates that both the 45° and 15° lamps are currently in use.

• **Measurement Trigger Method** - Depicts the measurement method currently selected for the instrument.

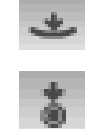

Indicates the pressure sensors around the measurement port are active, requiring proper positioning to take a measurement.

Indicates the measure button on the side of the instrument must be pressed to take a measurement.

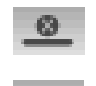

 $+ 00$ 

Indicates neither the sensors nor measure button will initiate a measurement. A software command is required to initiate a measurement.

Indicates that both the pressure sensors and measure button are required to take a measurement.

- **USB or Bluetooth Connection** The USB icon appears when the instrument is plugged into the USB port on the computer. The Bluetooth<sup>®</sup> icon appears when searching for a connection and when a connection is established to the X-Color QC computer.
- **Battery Gauge** Depicts the current condition of the battery pack.

Indicates the battery pack is fully charged.  $\sqrt{2.000}$ 

Indicates the battery pack has a sufficient charge for a substantial number  $\epsilon$  and of measurements.

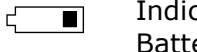

Indicates the battery pack is low, but measurements are still possible. Battery pack should be charged soon.

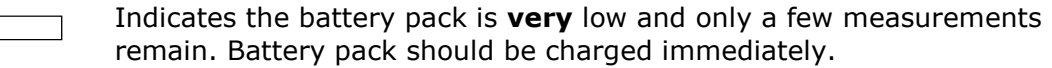

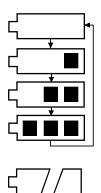

Indicates the AC adapter is plugged in and the battery pack is charging (battery indication segments cycle). The battery indicator will stop cycling and display all segments when the battery pack is fully charged.

Indicates that battery pack is removed and the instrument is operating from the AC adapter only.

# <span id="page-18-1"></span>**Main Column**

The main column is used to access the main instrument screen, wireless connection, and the configuration mode.

# <span id="page-18-2"></span>**View Column**

The view column lists any options that may be available for the selected mode. The highlighted option is the one that is currently displaying in the content area.

#### <span id="page-19-0"></span>**Content Area**

The content area displays the data, steps, and graphs for the currently selected option.

#### <span id="page-19-1"></span>**Progress Column**

The progress column displays icons used to activate a step sequence, delete samples, page through stored samples, and toggle between color space options and graph view.

#### <span id="page-19-2"></span>**Wireless Operation**

If available, the instrument uses Bluetooth® technology and can communicate wirelessly with your computer. Data from the X-Color QC application can be transmitted within a short range (<10 m) to/from the instrument.

To utilize the Bluetooth feature in the MA9x, you must pair the instrument with the Bluetooth adapter in your Windows computer. The pairing procedure is only required the very first time you use the wireless feature to establish a connection. Once complete, the instrument automatically connects to the computer when used. Please see the procedure that follows to pair your instrument to the computer.

#### **Pairing Procedure**

- 1. Make sure the USB cable is *not* connected to the instrument.
- 2. Use the **Navigation** buttons to move the highlight focus to the Bluetooth® icon in the Main column (USB must be disconnected).

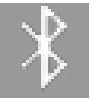

3. Press the **Select** button to put the instrument into discoverable mode. The instrument will stay in discoverable mode for up to 60 seconds. If a connection is not successful after 60 seconds, the connection attempt will stop. If this occurs, you will need to reselect the Bluetooth icon before continuing.

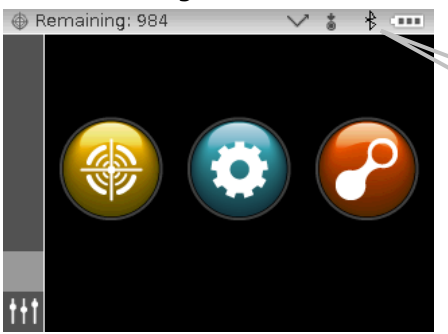

Bluetooth icon appears in the header bar when searching and while connected.

- 4. Start the Windows procedure for pairing a Bluetooth device. For additional information on this procedure, select **Help and Support** in the Windows **Start** menu.
- 5. When required, select the **MA9x\_...** icon from the list of available devices and enter the pairing code **default** (lowercase) into the available field.
- 6. After pairing is successful, you are now ready to use the MA9x in wireless mode.
- 7. Refer to the X-Color QC application for information on transferring standard and sample data.

# <span id="page-20-0"></span>**CONFIGURATION MODE**

Configuration mode is used to adjust and view the instrument's settings. You should set the configuration options before using the instrument for the first time. However, you can go back and change these settings at any time. Each configuration option is explained in detail on the following pages.

#### <span id="page-20-1"></span>**Entering Configuration Mode**

**1.** From the Main screen, use the **Navigation** buttons to move the highlight focus to the Configuration icon.

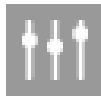

**2.** Press the **Select** button to access the main configuration screen. The screen displays the instrument information (model, serial number and firmware).

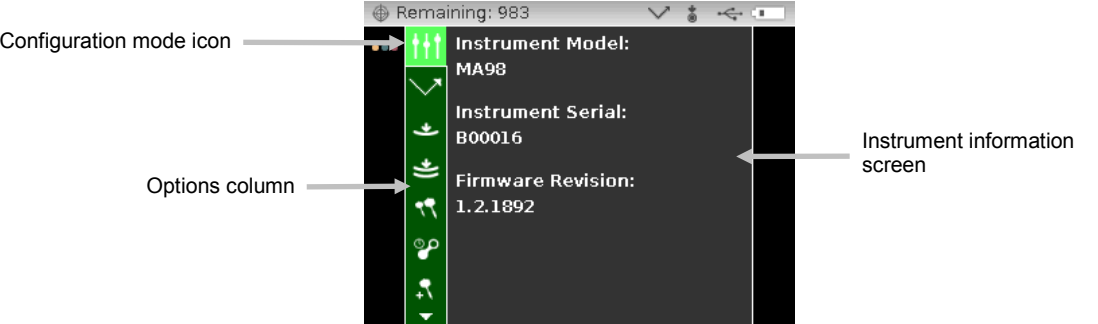

**3.** From the Configuration screen, use the **Up** or **Down** navigation buttons to move the highlight focus to the desired configuration icon in the Options column.

**NOTE:** The arrow icon ( $\nabla$  or  $\triangle$ ) at the end of the Options column indicates that additional options are available. Move the highlight focus to the arrow icon and press the **Select** button to access the additional options.

- **4.** Press the **Right** navigation button to enter the option settings area.
- **5.** Use the **Up** or **Down** navigation buttons to move the highlight focus to the desired setting and press the **Select** button to change your setting. An arrow ( $\blacktriangleright$ ) appears next to the selected setting.

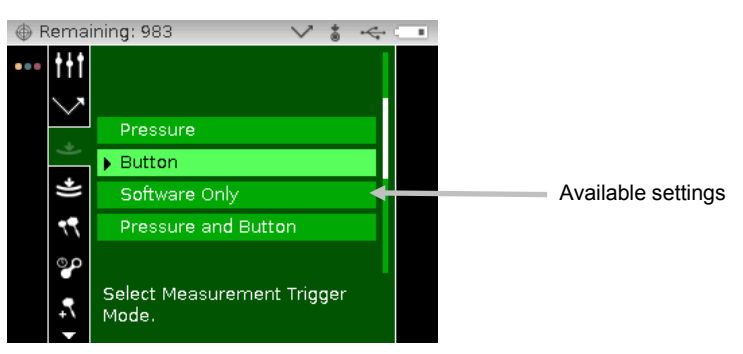

**6.** Press the **Left** navigation button to return to the Options column.

#### **Exiting Configuration Mode**

After configuring options, use the **Left** navigation button to move the highlight focus to the Main screen icon in the Main column and press the **Select** button to exit.

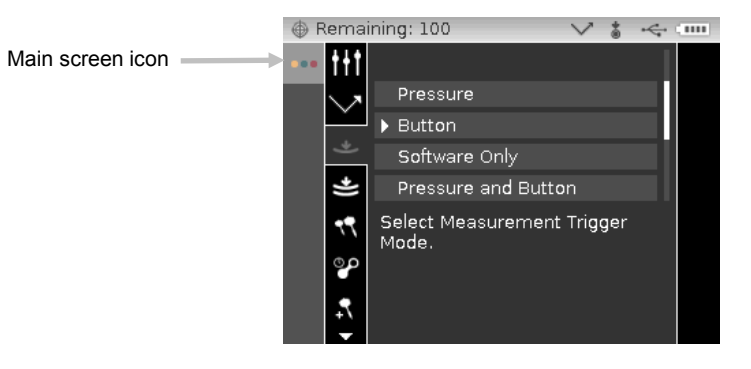

#### <span id="page-21-0"></span>**Lamp Selection (MA98 only)**

This option is used to select single (default) or dual lamp configuration in the instrument. **Single Lamp** – Indicates the 45° lamp is only in use.

**Dual Lamp** - Indicates both the 45° lamp and 15° lamp are in use.

#### <span id="page-21-1"></span>**Measurement Trigger**

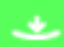

This option is used to determine which inputs are used to trigger a measurement on the instrument. The available settings are Pressure (default), Button, Software Only, and Pressure and Button.

**Pressure** – Pressure sensors are required to take a measurement.

**Button** – Measure button is required to take a measurement.

**Software Only** – No button or pressure sensors are required to take a measurement. This setting would be selected when software input is used to trigger a measurement.

**Pressure and Button** – Both the pressure sensors and measure button are required to a take a measurement.

#### <span id="page-21-2"></span>**Pressure Sensor Sensitivity**

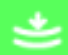

This option works in conjunction with the pressure sensor measure option, by allowing you to adjust the amount of pressure required before a reading would occur. The available settings are Minimum, Light (default) and Normal.

**Minimum** – A minimal amount of pressure is required to trigger a measurement.

**Light** – Little pressure is required to trigger a measurement.

**Normal** – Firmer pressure is required to trigger a measurement. This option would be used when very precise positioning is always required.

#### <span id="page-22-0"></span>**Averaging**

This option is used to set the number of measurements required for calculating a single measurement. Measurements are taken at different locations on a sample to achieve average measurement values. The available settings are No Averaging (default), Simple Average of 2, 3, 4, and 5, and SMC. SMC settings are SMC 5:12, SMC 10:12, SMC 20:20, and Custom SMC 50:5. The first number after SMC indicates the grade limit followed by the number of measurements allowed. Custom SMC setting is adjustable through the Configuration screen in X-Color QC.

SMC (Statistical Measurement Control) is a method of performing a statistical analysis of several measurements to determine the quality of the measurements and/or the sample, before an average value is calculated. A statistical analysis of the measurements' mean and standard deviations eliminates outliers and determines the variability of the measurements. Additional measurements may be required until a minimum of **5** outlier-free measurements are achieved, or the sample is determined too variable.

#### <span id="page-22-1"></span>**Calibration Timeout**

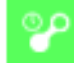

This option is used to set the amount of time that elapses before a calibration is required. The available settings are: Disabled, 8 Hours, 12 Hours, 24 hours (default), 48 Hours, and 1 Week.

#### <span id="page-22-2"></span>**Sample Storage**

This option is used to enable or disable (default) the storage of samples in the instrument.

**Enabled** – Sample storage is on.

**Disabled** - Sample storage is off.

#### <span id="page-22-3"></span>**Sample Deletion**

This option is used to enable or disable (default) the ability to delete stored samples in the measure mode. **NOTE:** The option requires sample storage to be enabled.

**Enabled** – Allows sample deletion.

**Disabled** - Disallows sample deletion.

#### <span id="page-22-4"></span>**Sample History**

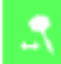

This option is used to enable (default) or disable the ability to view stored samples in the measure mode. **NOTE:** The option requires sample storage to be enabled.

**Enabled** – Allows stored sample navigation.

**Disabled** - Disallows stored sample navigation.

#### <span id="page-22-5"></span>**Standard Selection Method**

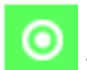

This option is used to set auto standard (default) or manual standard.

**Auto Select** – The instrument automatically selects a stored standard that is the closest to the sample being measured.

**Manual Select** – A standard must be selected before a measurement.

# <span id="page-23-0"></span>**Standard Creation**

This option is used to enable or disable (default) the ability to create standards in the Measure mode.

**Enabled** – Allows standard creation.

**Disabled** - Disallows standard creation.

#### <span id="page-23-1"></span>**Group Selection**

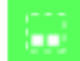

This option is used to enable (default) or disable the ability to select a standard group in the measure mode. Grouped standards are downloaded into the instrument using the X-Color QC software application.

**Enabled** – Group selection is allowed.

**Disabled** – No group selection is allowed.

#### <span id="page-23-2"></span>**Allowed Color Spaces**

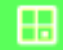

This option is used to select the allowed color spaces that appear in the Measure Mode. You can select as many color spaces as desired.

An arrow  $(\blacktriangleright)$  appears next to the selected color spaces.

#### <span id="page-23-3"></span>**Allowed Illuminant/Observers**

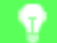

This option is used to select the allowed illuminant/observer combinations that appear in the Measure Mode. You can select as many illumination/observers as desired.

An arrow  $(\blacktriangleright)$  appears next to the selected illuminant/observer combinations.

#### <span id="page-23-4"></span>**Language**

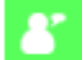

This option is used to set the language that is displayed on the instrument. The available settings are English (default), German, French, Spanish, Italian, Chinese Simplified, and Japanese.

#### <span id="page-23-5"></span>**Date Format**

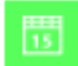

This option is used to adjust the date format the instrument uses. The available settings are: MM/DD/YYYY (default), DD/MM/YYYY, DD.MM.YYYY, YYYY/MM/DD, and YYYY-MM-DD.

**NOTE:** The date format automatically changes to the correct format for the selected language. If desired, you can change the format after selecting the language.

#### <span id="page-23-6"></span>**Beeper Volume**

This option is used to adjust the volume of the instrument speaker. The instrument beeps after a measurement and calibration. The available settings are: Off (default), Low, and High.

#### <span id="page-24-0"></span>**Display and Power Down Time**

This option is used to set the desired display and power down time. The available settings are Disabled, Long, Medium (default), and Short. All times are ignored when the AC adapter is plugged into the instrument.

**Disabled** – The instrument goes into standby mode after 24 hours of inactivity. The instrument never shuts completely off in this mode.

**Long** – The instrument goes into standby mode after 60 minutes and shuts completely off after 2 hours of inactivity.

**Medium -** The instrument goes into standby mode after 5 minutes and shuts completely off after 15 minutes of inactivity.

**Short -** The instrument goes into standby mode after 1 minute and shuts completely off after 2 minutes of inactivity.

#### <span id="page-24-1"></span>**Instrument Orientation**

This option is used to change the display direction to accommodate both right and left handed users. The available settings are Right Handed (default) and Left Handed.

#### <span id="page-24-2"></span>**Clear All Samples**

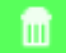

This option is used to clear all samples stored in the instrument. To clear all samples, use the **Right** navigation button to move highlight focus to the check mark icon in the Progress column and press the **Select** button.

#### <span id="page-24-3"></span>**Load Defaults**

This option is used to restore the instrument's configuration settings back to their original factory settings. To restore the default settings, use the **Right** navigation button to move highlight focus to the check mark icon in the Progress column and press the **Select** button.

# <span id="page-25-0"></span>**CALIBRATION MODE**

The instrument comes with a calibration reference and black trap. A calibration should be performed when called for by the instrument or when desired. The calibration timeout is set in Configuration mode.

Refer to Cleaning section in the Appendices for information on cleaning the optics area and references.

**NOTE:** Make sure to use the calibration reference supplied with the instrument for calibrating. Do not substitute this reference with a reference from another instrument. The serial number on the reference should match the reference (plaque) serial number displayed in the main calibration screen.

#### **Calibration Notes**

- Dirt or dust in the aperture area will cause an inaccurate calibration reading. Refer to the Appendices for optics cleaning procedure.
- The **white plaque in the calibration reference is dramatically affected by smudge marks, dust, and finger prints**. Refer to Appendices for calibration reference cleaning procedures.
- The **black trap should be cleaned periodically to remove any dust or contamination**. Refer to Appendices for black trap cleaning procedures.
- **Do not move instrument while taking a calibration measurement**. If motion is detected, an error message will be displayed and calibration aborted.

#### <span id="page-25-1"></span>**Positioning the Instrument on the Black Trap**

The black trap is used to perform the zero reflectance measurements. The instrument's measurement port is positioned over the opening. The black trap snaps onto the instruments measurement port and can only be positioned in one direction. The black trap can be taken apart for easy cleaning. Refer to the Appendices for procedure on cleaning the black trap. Always store the black trap with the hole plug installed.

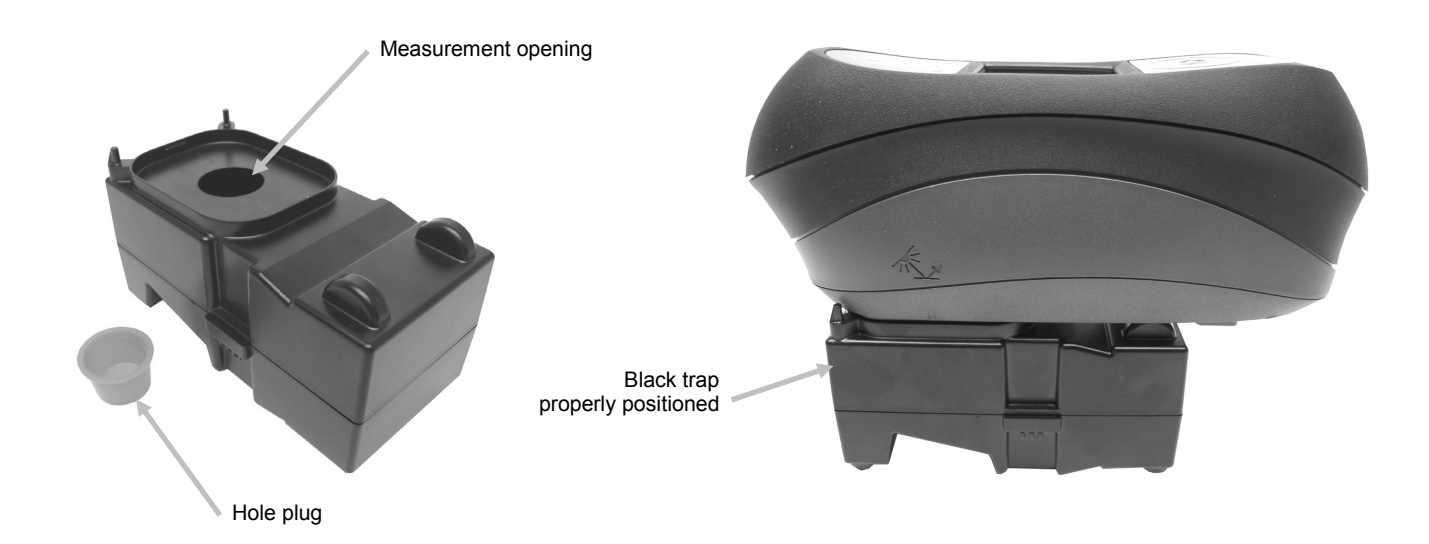

#### <span id="page-26-0"></span>**Positioning the Instrument on the Calibration Reference**

The calibration reference is designed to keep the white plaque free of dust and debris. The white plaque is concealed in a case that has a hinged cover. The measurement port is positioned on the white plaque and the measurement taken. Make sure the white plaque in the calibration reference is positioned squarely under the measurement port, with the cover open to the Measure button side of the instrument.

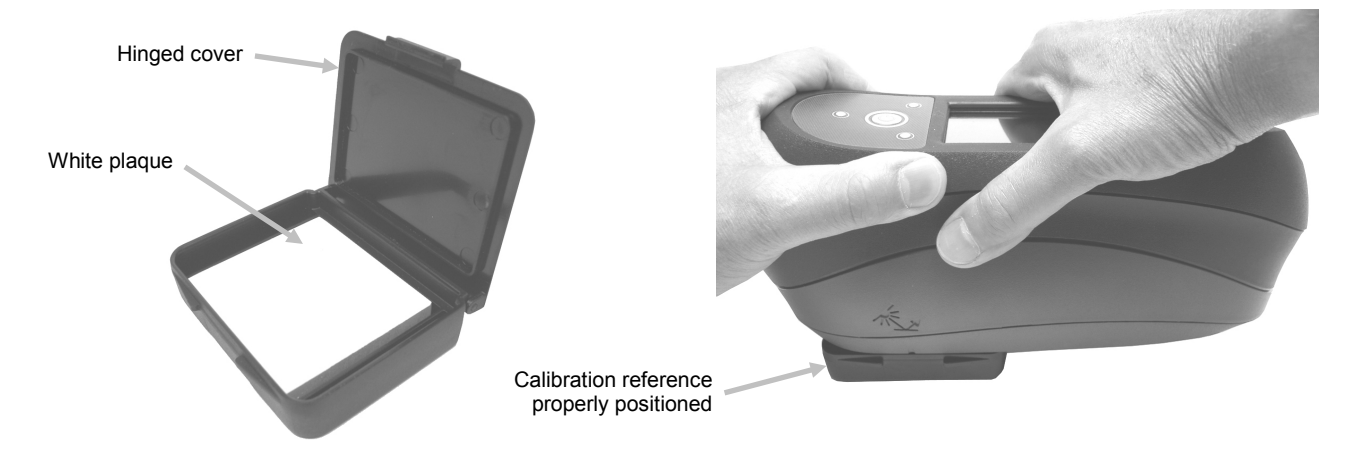

# <span id="page-26-1"></span>**Calibrating the Instrument**

**1.** From the Main screen, use the **Navigation** buttons to move the highlight square to the Calibration icon.

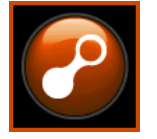

**2.** Press the **Select** button to access the calibration screen.

White Calibration Expired appears if calibration is needed. If calibration is not currently needed, the time remaining before the next calibration, along with the temperature of the last calibration and white reference (plaque) serial number will appear. To exit calibration mode without calibrating, select the Exit icon (**x**) in the Progress column.

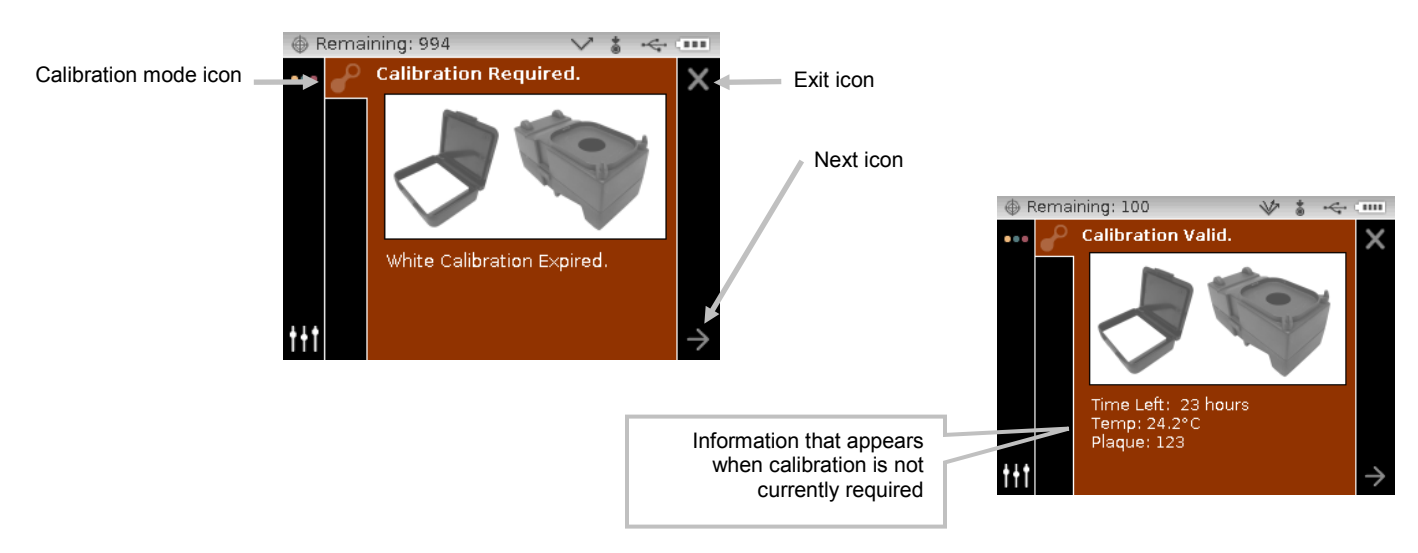

- **3.** Use the **Right** navigation button to move the highlight focus to the Progress column. Use the **Down** navigation button to highlight the Next arrow icon (→) if not highlighted and press the **Select** button.
- **4.** Remove the hole plug and snap the instrument on the black trap as previously explained. Make sure the Next arrow icon (→) is highlighted in the Progress column and press the **Select** button.

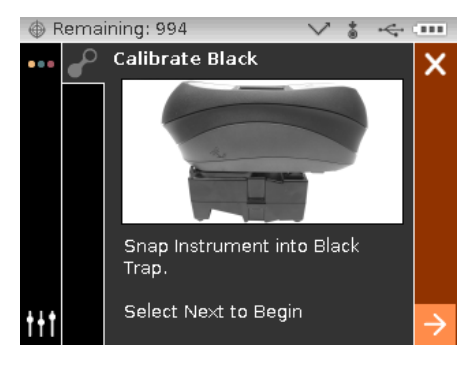

The instrument takes 4 or 8 measurements depending on the model. After the black calibration measurements are complete, remove the instrument from the black trap, install the hole plug, and return the black trap to its storage location.

**NOTE:** If an error message appears during or after black trap calibration, press the **Select** button to clear the message and try measuring the black trap again. If an error still occurs, clean the black trap as explained in the Appendices.

**5.** Position the instrument on the white reference as previously explained and press the **Select** button. Take the measurement(s) by applying the appropriate amount of pressure to the port to activate the pressure sensors (green indicator LEDs). Hold the instrument steady throughout the measurement sequence.

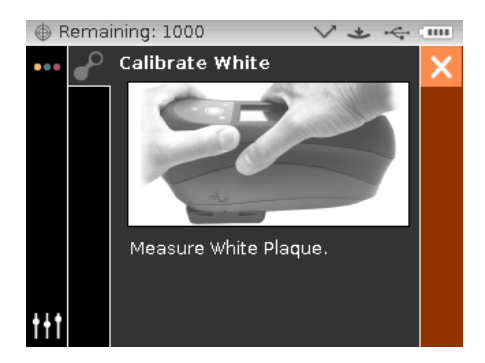

The instrument takes 1 or 2 measurements depending on the model. After the white calibration measurement(s) is complete, press the **Select** button to return the display to the main screen.

Remove the instrument from the calibration reference and return the reference to its storage location.

**NOTE:** If an error message appears during or after white calibration, Press the **Select** button to clear the message and try measuring the white reference again. If an error still occurs, clean the white calibration reference as explained in the Appendices.

# <span id="page-28-0"></span>**MEASURE MODE**

The measure mode is the main operation mode of the instrument used to analyze and collect sample data. After taking a measurement, you can view the results for the angles under various color spaces and illuminant/observer combinations.

**NOTE:** You must select a standard if auto standard is disabled before measuring.

#### <span id="page-28-1"></span>**Entering Measure Mode**

**1.** From the Main screen, use the **Navigation** buttons to move the highlight square to the Measure icon.

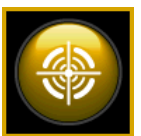

**2.** Press the **Select** button to access the main measure screen.

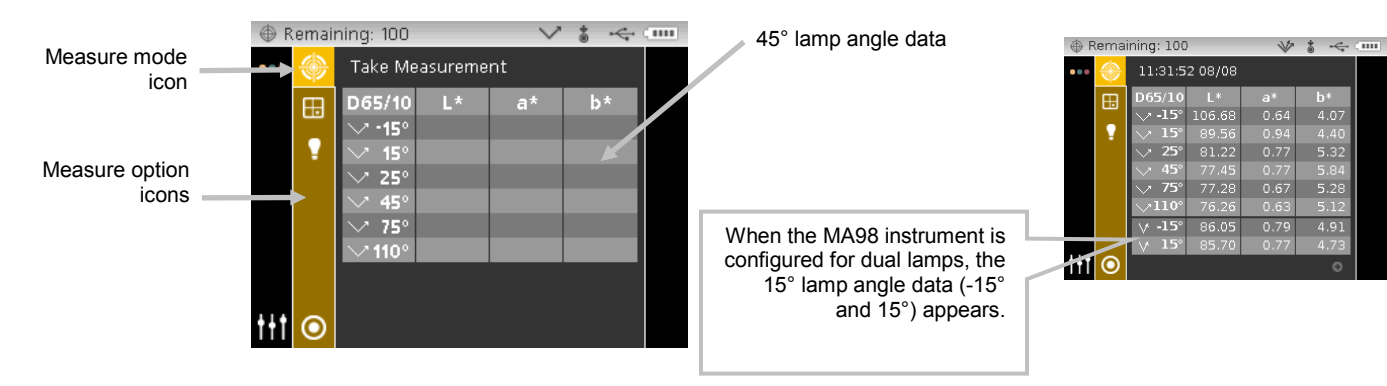

#### <span id="page-28-2"></span>**Measure Mode Icons**

A description of the various icons found in the measure mode is shown below.

#### **Icon Description**

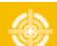

Access the main measurement screen.

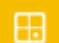

Access color space selection screen. Arrow points to current color space selected.

Access illuminant/observer selection screen. Arrow points to current illum/obs selected.

Access group detail and selection screen. Arrow points to current group selected.

Access standard detail, selection, and creation screen. Arrow points to current standard selected.

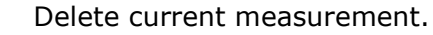

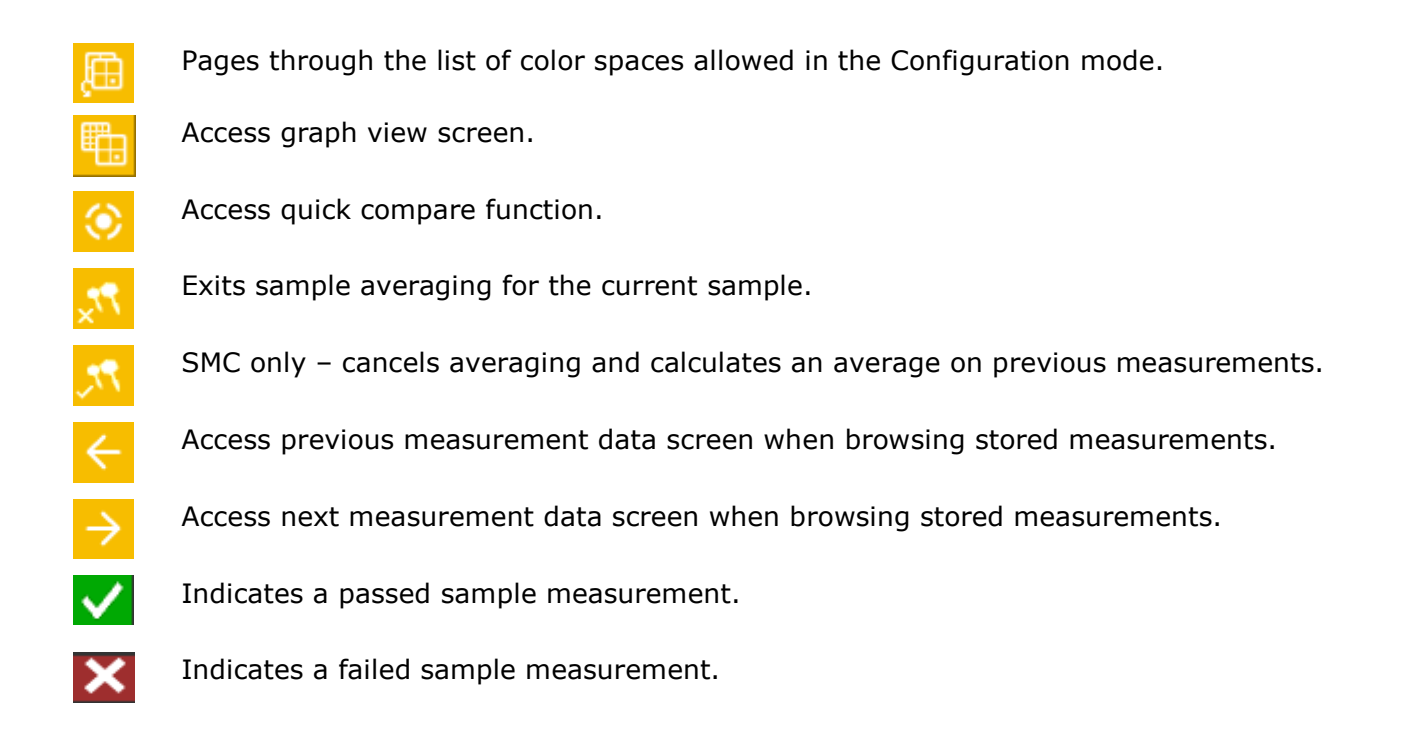

# <span id="page-29-0"></span>**Selecting a Group**

The group option lists grouped standards that were created and downloaded from the X-Color QC application. When multiple standard groups are available, you must select the desired group before taking a measurement when using auto standard. The auto standard select function does not recognize standards across multiple groups. The selected group is used until a different group is chosen.

**NOTE:** Group selection is only available if it is activated in the configuration mode.

To select a group:

**1.** From the Measure screen, use the **Up** or **Down** navigation buttons to move the highlight focus to the Group icon

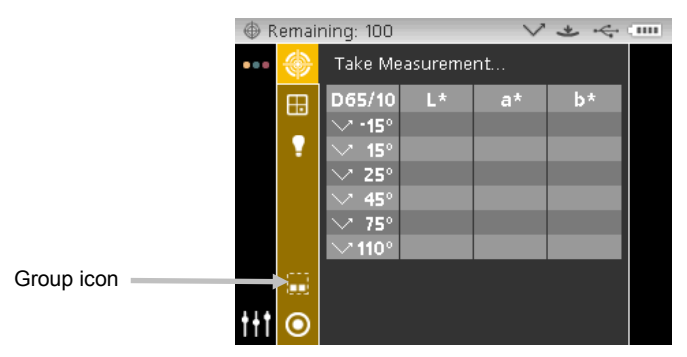

**2.** Press the **Right** button to access the group selection area.

**3.** Use the **Up** or **Down** navigation buttons to move the highlight focus to the desired group and press the **Select** button. An arrow  $(\blacktriangleright)$  appears next to the selected group.

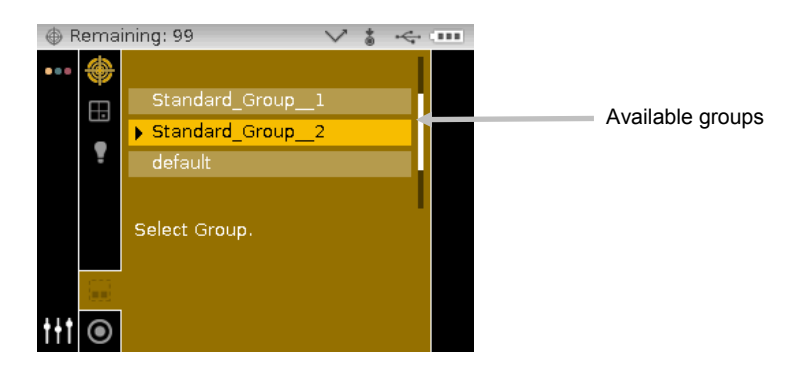

**4.** Press the **Left** navigation button to return to the View column.

# <span id="page-30-0"></span>**Manually Selecting a Standard**

The instrument can be set to "auto select" or "manual select" a standard in the Configuration Mode. In "auto select" mode, the instrument automatically chooses the closest standard to the measured sample. In "manual select" mode, you must choose the standard before a measurement. The manually selected standard is used until a different standard is chosen.

To select a standard:

**1.** From the Measure screen, use the **Up** or **Down** navigation buttons to move the highlight focus to the Standard icon  $\mathbf{O}$ 

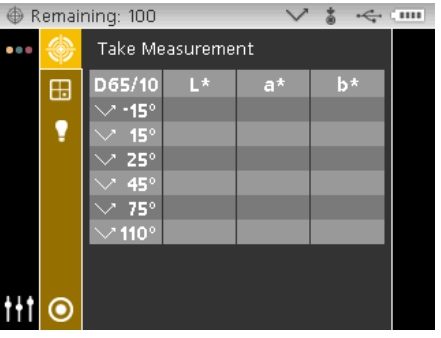

**2.** Press the **Right** navigation button to access the standard selection area.

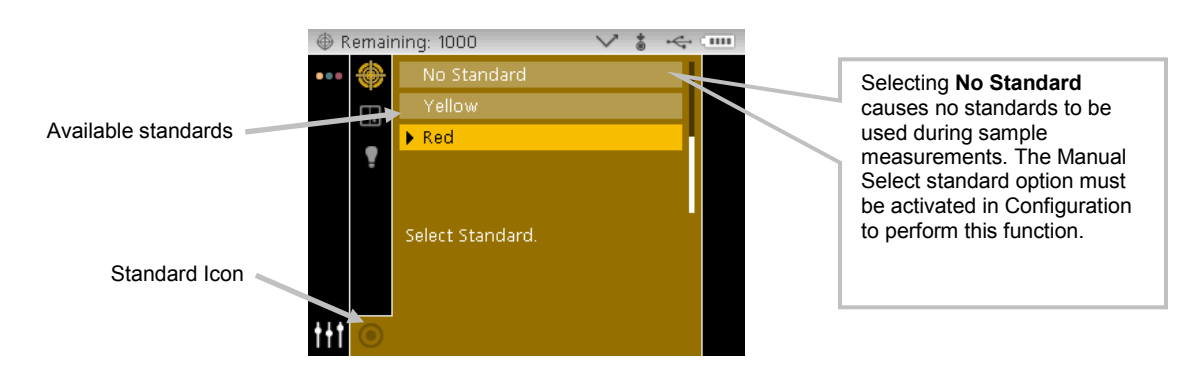

- **3.** Use the **Up** or **Down** navigation buttons to move the highlight focus to the desired standard and press the **Select** button. An arrow  $(\triangleright)$  appears next to the selected standard.
- **4.** Press the **Left** navigation button to return to the View column.

#### <span id="page-31-0"></span>**Selecting a Color Space**

The instrument has several colorimetric systems (absolute and difference) to choose from. Any color space can be selected after a measurement to view the measurement results under a different method. The color space page icon is used to quickly page through the list of allowed color spaces without leaving the current view. Simply press the Enter key when the icon is highlighted to change to the next allowed color space.

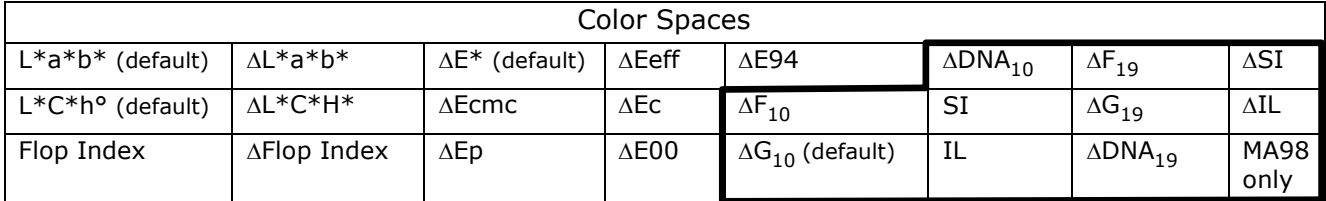

**NOTE:** Delta color spaces will not appear if no standard is selected. Certain color spaces may not appear if they are not allowed in the Configuration mode.

To select a color space:

**1.** From the Measure screen, use the **Up** or **Down** navigation buttons to move the highlight focus to the Color Space icon  $\mathbb{E}$ .

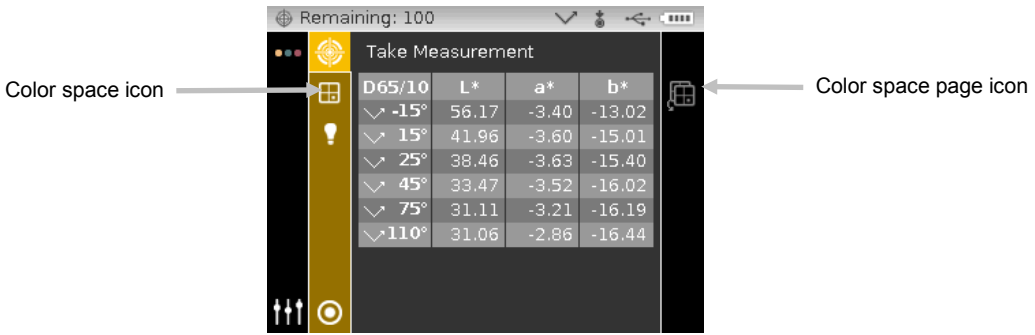

- **2.** Press the **Right** navigation button to access the color space selection area.
- **3.** Use the **Up** or **Down** navigation buttons to move the highlight focus to the desired color space and press the **Select** button. An arrow  $(\blacktriangleright)$  appears next to the selected color space.

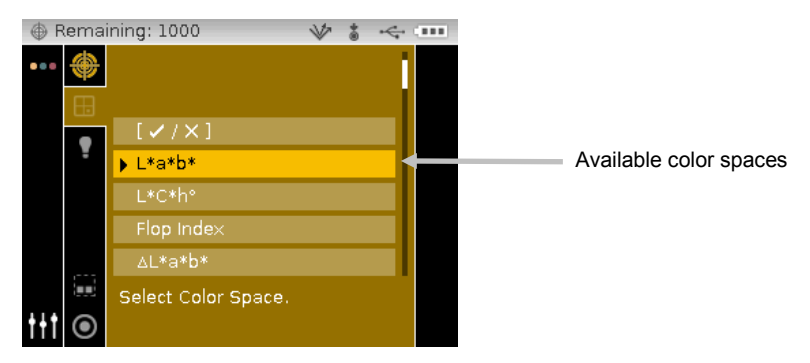

**4.** Press the **Left** navigation button to return to the View column.

# <span id="page-32-0"></span>**Selecting Illuminant/Observer Combinations**

The instrument has several illuminant/observer combinations to choose from. Any combination can be selected after a measurement to view the measurement results under various conditions.

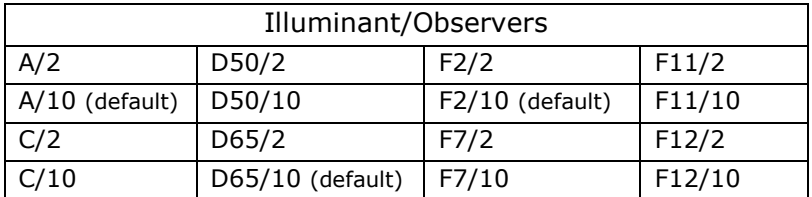

**NOTE:** Certain illuminate/observer combinations may not appear if they are not allowed in the Configuration mode.

To select illuminant/observer combinations:

**1.** From the Measure screen, use the **Up** or **Down** navigation buttons to move the highlight focus to the Illuminant/Observer icon **1.** 

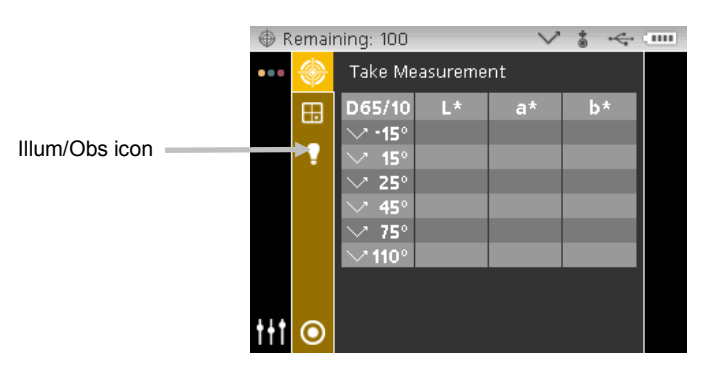

**2.** Press the **Right** navigation button to access the illuminant/observer selection area.

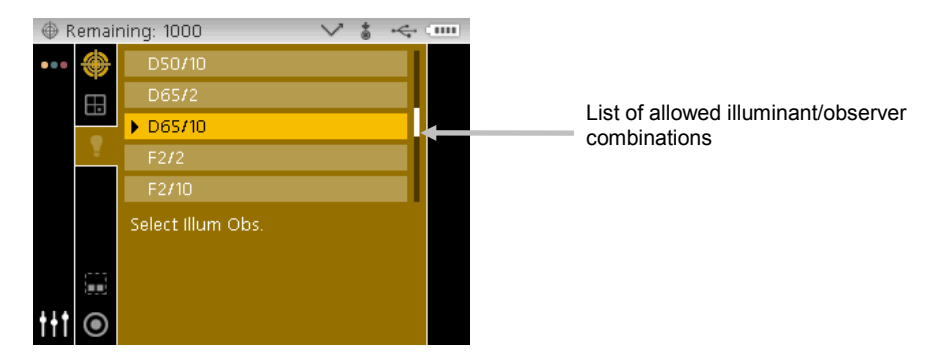

- **3.** Use the **Up** or **Down** navigation buttons to move the highlight focus to the desired illuminant/observer combination and press the **Select** button. An arrow ( $\blacktriangleright$ ) appears next to the selected illuminant/observer.
- **4.** Press the **Left** navigation button to return to the View column.

#### <span id="page-33-0"></span>**Measuring a Sample**

Absolute or difference measurement data is displayed for all angles that can be toleranced. Data will automatically recalculate if you select a difference color space after a measurement. If tolerance values are included with the downloaded standard, red or green status bars appear for each angle that includes tolerancing.

To measure a sample:

- **1.** Select the group, standard, illum/obs, and color space as previous explained.
- **2.** From the Measure screen, use the **Up** or **Down** navigation buttons to move the highlight focus to the Measure icon .

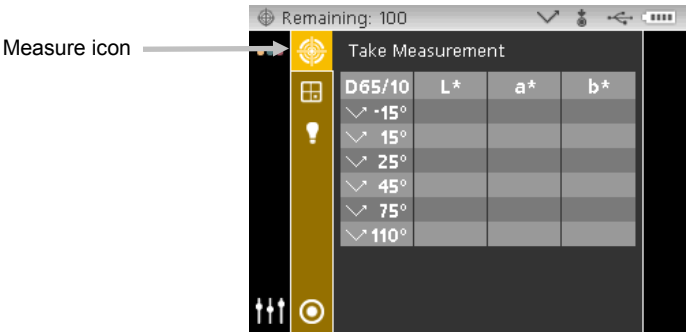

- **3.** Position the instrument on the sample using the techniques previously explained.
- **4.** Take a measurement via pressure sensors and/or the measure button.
- **5.** If averaging is used, reposition the instrument on the sample and take additional measurements. Refer to Using Measurement Averaging later in this section for information.
- **6.** View measurement results on the display.

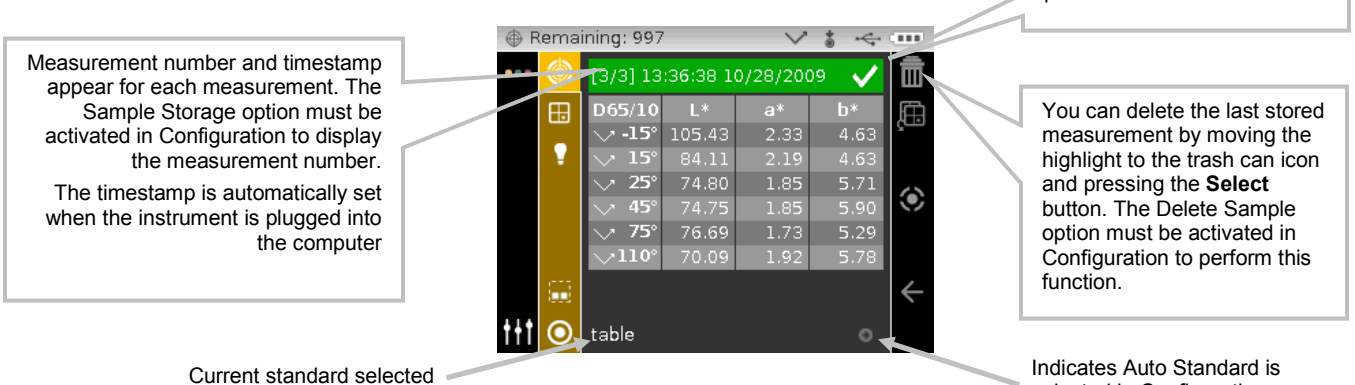

selected in Configuration.

The check mark indicates a passed measurement.

**NOTE:** If an error occurs during a measurement, try measuring the sample again. If the error still occurs, refer to the Troubleshooting section in the Appendices.

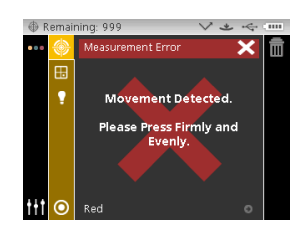

#### <span id="page-34-0"></span>**Using Measurement Averaging**

**NOTE:** Measurement Averaging must be activated in Configuration before averaging can be performed. Refer to the Configuration Mode for procedure on setting averaging.

Measurement averaging can be set to Simple Average 1 to 5, or SMC 5:12, SMC 10:12, SMC 20:20, and Custom SMC 50:5. SMC (Statistical Measurement Control) requires a minimum of 5 measurements taken at various locations on a sample. Refer to Configuration Mode for additional information on SMC.

The following example has a simple average setting of **2**.

To measure using averaging:

- **1.** Select the group, standard, illum/obs, and color space as previous explained.
- **2.** From the Measure screen, use the **Up** or **Down** navigation buttons to move the highlight focus to the View column and then to the Measure icon .
- **3.** Position the instrument on the first area of the sample and take a measurement. After the measurement, the instrument displays "Averaged 1 of 2" in the screen, indicating one more measurement is required for results.

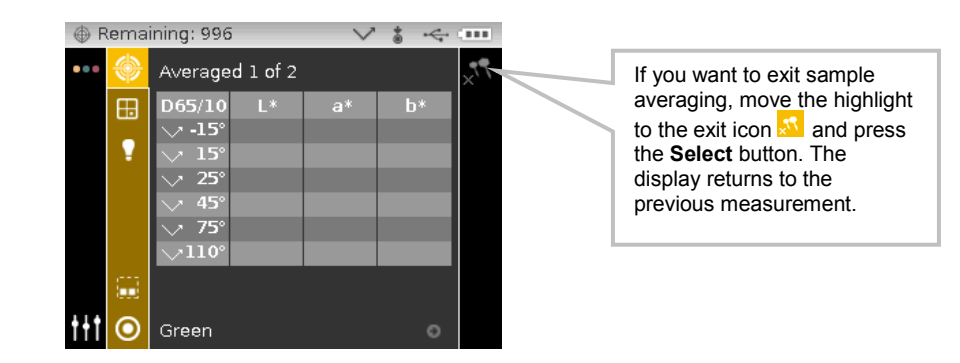

**Note:** When averaging using SMC, a cancel icon **AV** appears in the Progress column after the third measurement. This allows you to cancel SMC and average the previous measurements for the current sample.

**4.** Position the instrument on the second area of the sample and take a measurement. After the measurement, the instrument momentarily displays "Processing Results" and then the averaged data values.

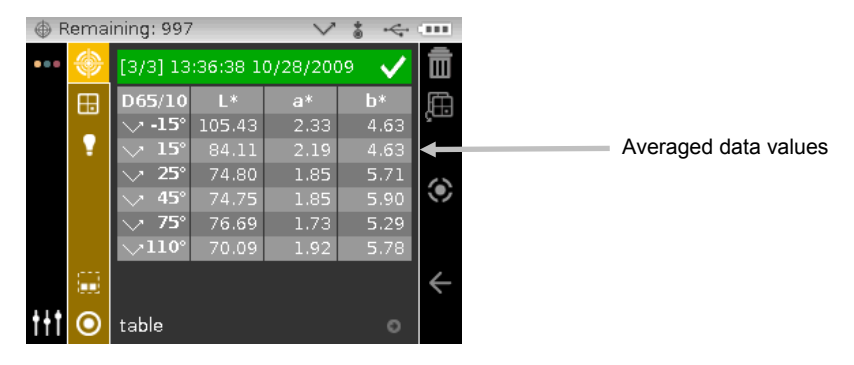

# <span id="page-35-0"></span>**Using Graph View**

The graph view allows you to display  $L^*a*b^*$  color space coordinates and associated tolerances for ∆L\*a\*b\*, ∆L\*C\*H\*, ∆E\*, ∆Ecmc, ∆E, ∆Ep, ∆Eeff, ∆Ec, ∆E00, and ∆E94 measurements.

To activate the graph view:

- **1.** From the Measure screen, use the **Right** navigation button to move the highlight focus to the Progress column.
- 2. Use the Up or Down navigation buttons to highlight the Graph View it icon and press **Select**.

**Note:** The Graph icon will not appear in the Progress column unless one of the delta color spaces listed above is first selected.

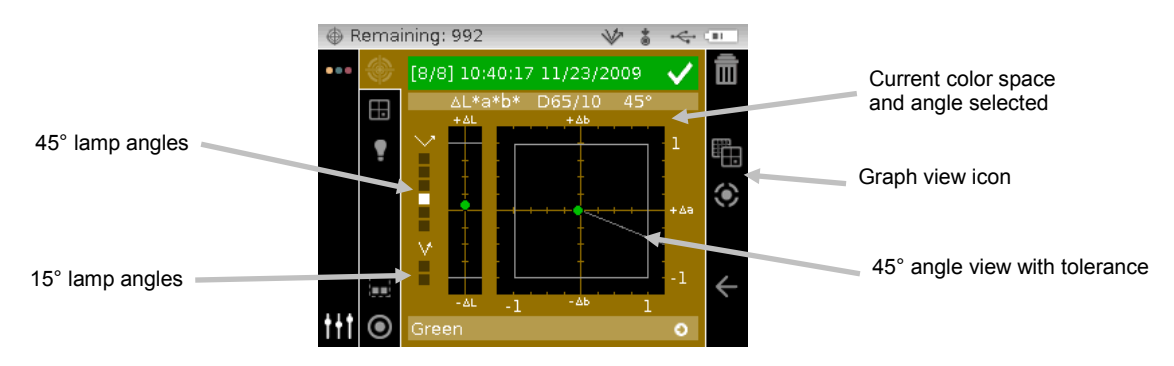

- **3.** With the Content area highlight, use the **Up** or **Down** navigation buttons to page through a graph view for each angle.
- **4.** To exit the graph view, highlight the Graph View icon and press **Select**. The screen returns back to the data display.

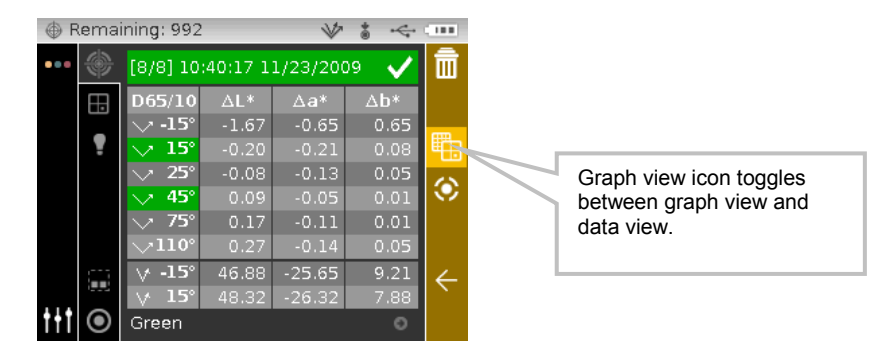

#### <span id="page-36-0"></span>**Viewing Stored Measurements**

**NOTE:** Sample Storage must be enabled in Configuration to view stored data. Refer to the Configuration Mode for procedure on enabling sample storage.

Measurements stored can be retrieved on the instrument for viewing at a later time. The measurement data will display under the last color space and illuminant/observer combination selected.

To view stored data:

- **1.** From the Measure screen, use the **Right** navigation button to move the highlight focus to the Progress column.
- **2.** Use the Up or Down navigation buttons to highlight the  $\leq$  or  $\geq$  icon and press Select. Each time **Select** is pressed, the screen displays the next or previous store measurement.

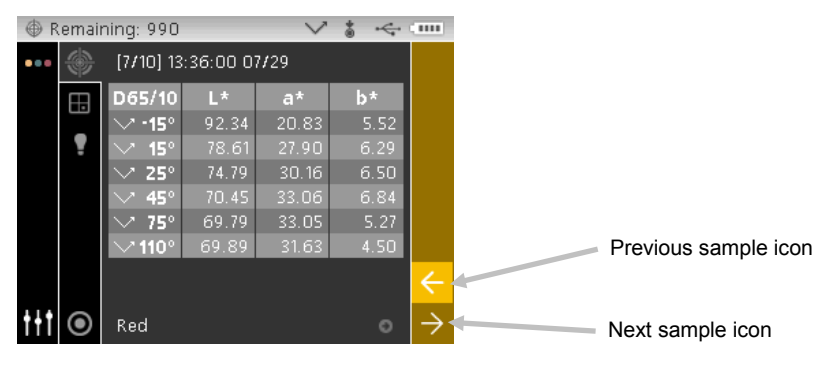

# <span id="page-36-1"></span>**Viewing Pass/Fail Data**

A red or green bar displays for any aspecular standard angle that has a tolerances set. Angles that have no tolerance set will remain gray in color. Refer to X-Rite's X-Color QC software application for information on setting tolerancing for standards.

#### <span id="page-36-2"></span>∆**L\*a\*b\* Color Space (pass/fail)**

The following two pass/fail examples are using the ∆L\*a\*b\* color space. Tolerance limits of "0.50" were set on DL\*, Da\*, and Db\* for the 15° and 45° angles.

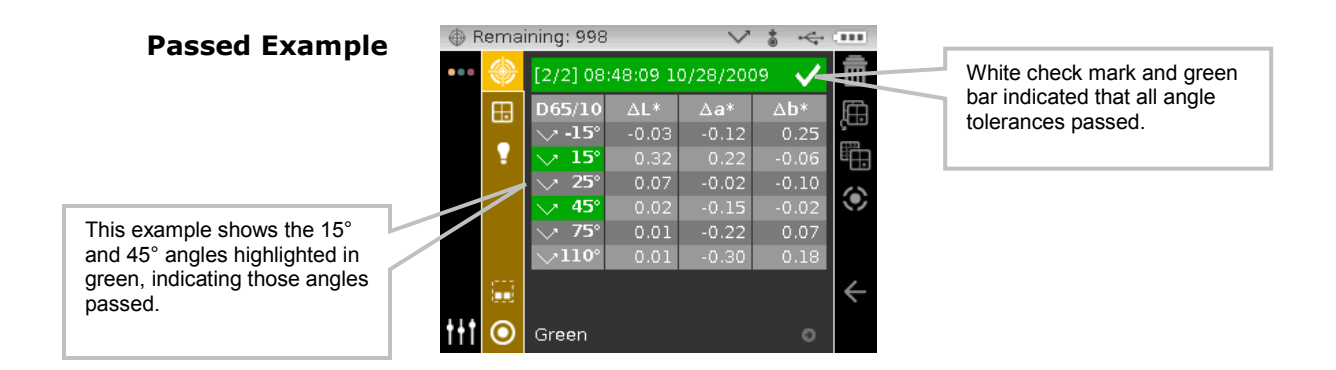

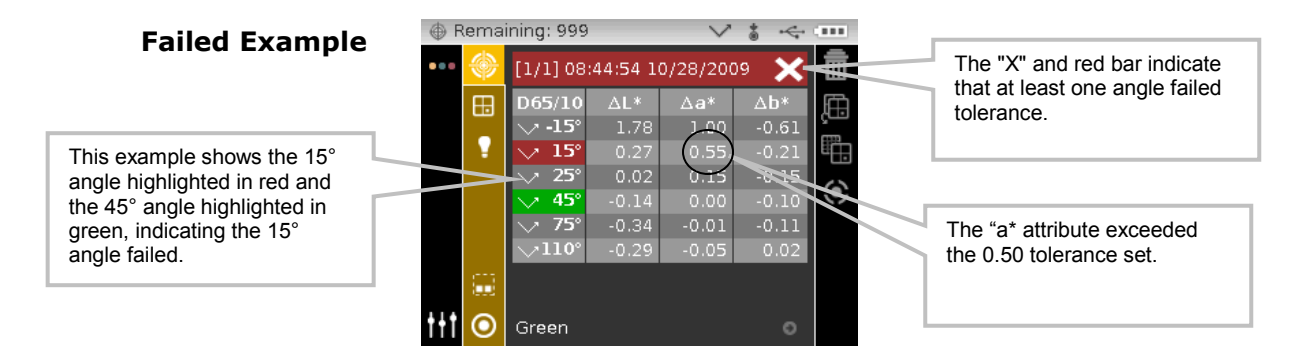

#### <span id="page-37-0"></span>∆**L\*a\*b\* Color Space (pass/warning)**

The following is a pass/warning example using ∆L\*a\*b\* color space. Tolerance limits of "1.00" were set to DL\* Da\*, and Db\* for the -15°, 45°, and 110 angles. In this example, the 80% warning limit set for the -15° tolerance has been exceeded. This is indicated by a yellow highlighted checkmark and status bar for the angle.

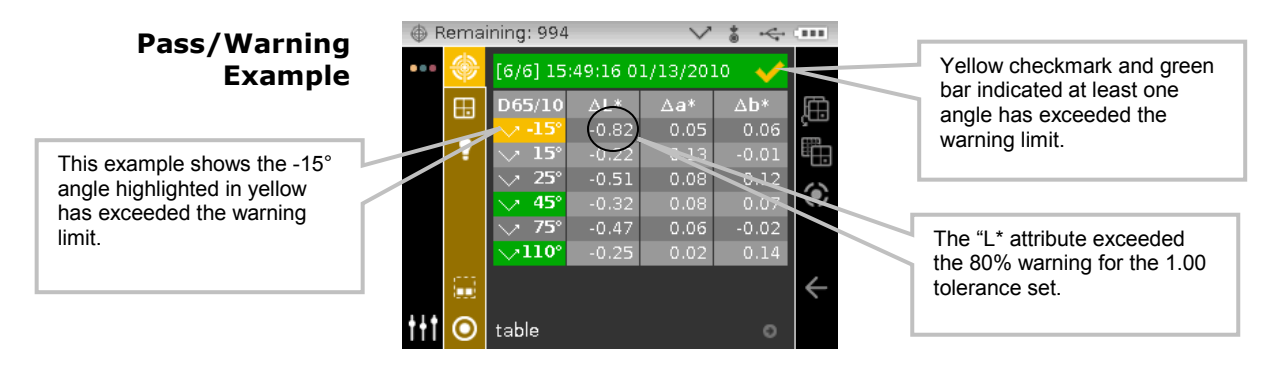

#### <span id="page-37-1"></span>**Pass/Fail Option**

The Pass/Fail display option located in the color space group gives you a quick pass/fail view of a sample. Select the  $[\sqrt{X}]$  option to activate the pass/fail display screen.

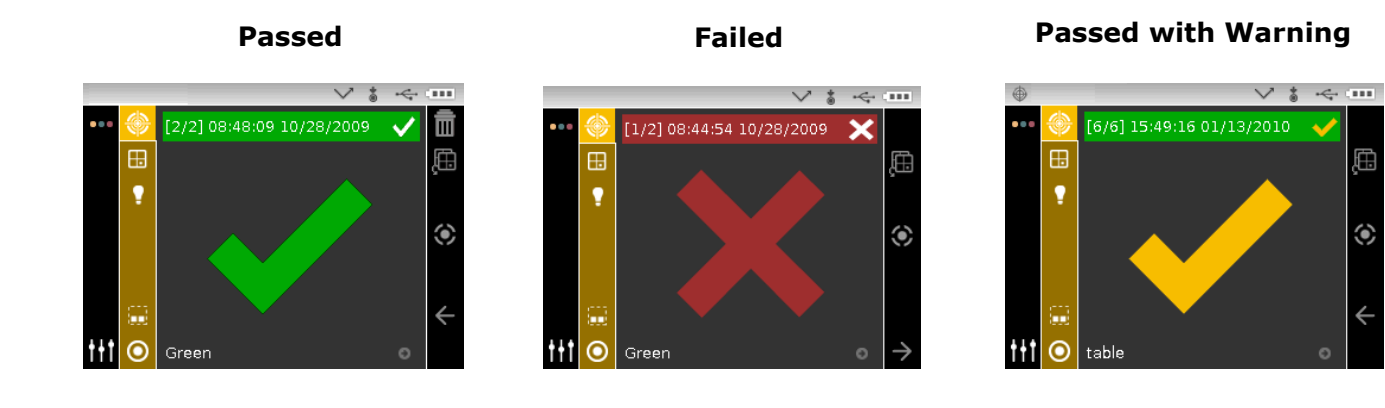

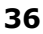

#### <span id="page-38-0"></span>**Using Quick Compare**

The Quick Compare function is used for comparing measurements without storing data. You can compare measurements to a previously stored measurement or to a new measurement.

Use the color space page icon to quickly page through a list of color spaces without leaving the current view. Simply press the Enter key when the icon is highlighted to change to the next allowed color space.

To compare data:

- **1.** Select a stored sample or take new measurement to use for comparison.
- **2.** From the Measure screen, use the **Right** navigation button to move the highlight focus to the Progress column.
- **3.** Use the Up or Down navigation buttons to highlight the Quick Compare **W** icon and press **Select**. A small "x" appears next to the Compare icon and "Quick Compare" appears in the header bar. The Content Area will change to the delta color space of the last selected color space before the comparison measurement.

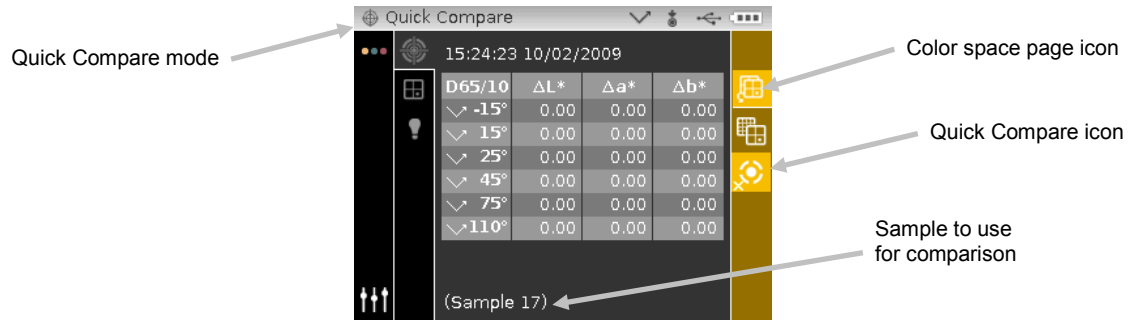

- **4.** Position the instrument on the sample to compare and take the measurement.
- **5.** View measurement result or take additional measurements.

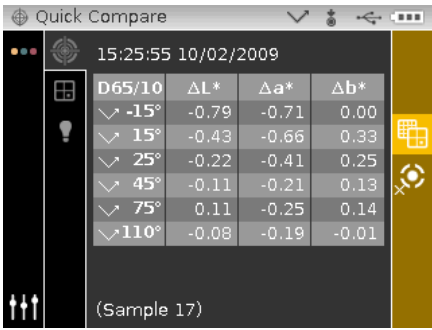

**6.** To exit quick compare, highlight the Quick Compare **in the select**. The screen returns back to the normal sample measurement mode.

# <span id="page-39-0"></span>**Creating Standards**

**NOTE:** The instrument must have standards loaded and Sample Storage must be enabled in Configuration to create standards.

Standards are downloaded to the instrument from X-Rite's X-Color QC software application. However, a standard can be created using the instrument. The new standard will duplicate an existing sample measurement stored with a downloaded standard. Any tolerance values that exist with that downloaded standard will get copied to the newly created standard. The instrument automatically number increments the created standards. (For example: "0002", 0003", etc). These automatically generated numbers cannot be changed on the instrument.

To create a standard:

- **1.** From the Measure screen, use the **Right** navigation button to move the highlight focus to the Progress column.
- **2.** Use the Up or Down navigation buttons to highlight the  $\leq$  or  $\geq$  icon and press the Select button to find the sample you want to use as a standard.
- **3.** After the desired sample is displayed, use the **Navigation** buttons to move the highlight focus back to the View column and then to the Standard icon  $\Box$
- **4.** Press the **Right** navigation button to access the standard selection area.

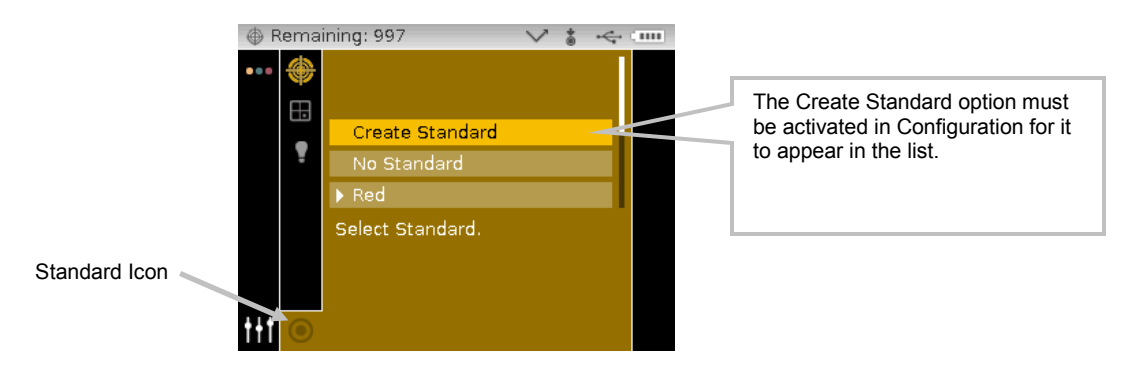

**5.** Use the **Up** or **Down** navigation buttons to move the highlight focus to "Create Standard" and press the **Select** button. A new custom standard appears in the list.

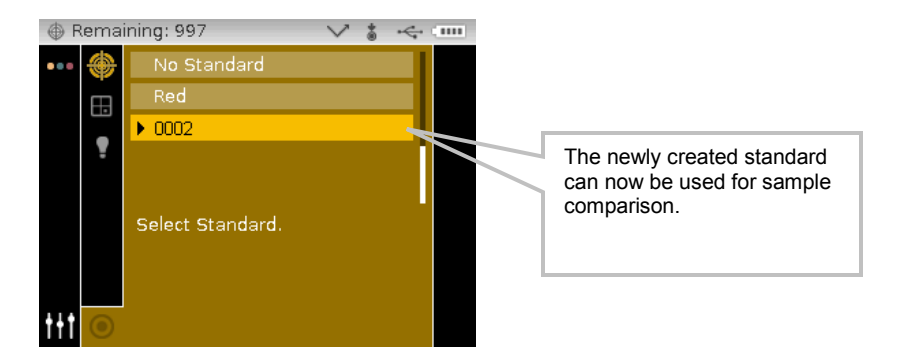

**6.** Press the **Left** navigation button to return to the View column.

# <span id="page-40-0"></span>**JOB MODE**

The Job mode is used to select and run a job downloaded from X-Rite's X-Color QC software program. A typical job would display a sequence of measurement prompts on the instrument screen. The job mode also allows you view the job step sequence without performing actual measurements. Refer to X-Rite X-Color QC software for specific information on downloading jobs to the instrument, and uploading job data to the software application.

#### <span id="page-40-1"></span>**Accessing Job Mode**

**1.** From the Main screen, use the **Navigation** buttons to move the highlight square to the Job icon.

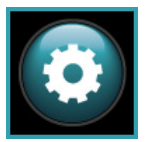

**2.** Press the **Select** button to access the main job screen.

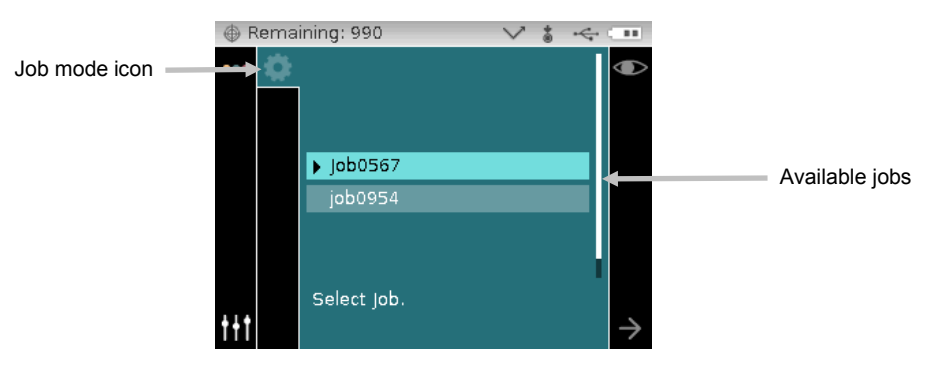

#### <span id="page-40-2"></span>**Job Mode Icons**

A description of the various icons found in the job mode is shown below.

#### **Icon Description**

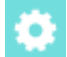

Access the main job screen.

Used to view the steps of the selected job without measuring samples.

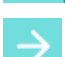

Used to move the display to the next step in the job sequence.

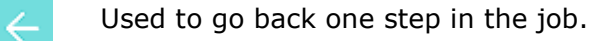

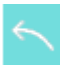

Used to undo the last sample measurement.

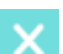

Used to exit the selected job.

#### <span id="page-41-0"></span>**Selecting and Running a Job**

The following job example downloaded from X-Color QC consists of one instruction screen and two measurement screens.

**1.** Use the **Up** and **Down** navigation buttons to move the highlight focus to the desired job and press the **Select** button. An arrow ( $\blacktriangleright$ ) appears next to the selected job.

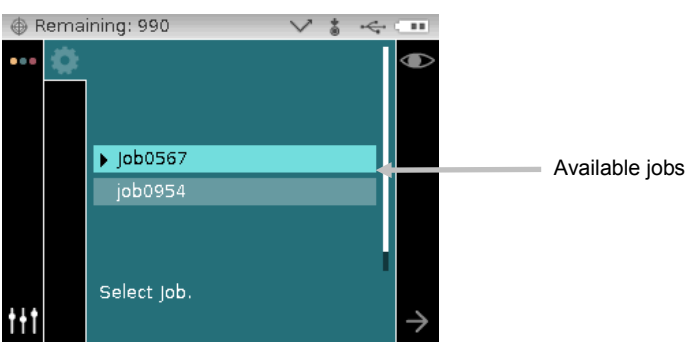

- **2.** Use the **Right** navigation button to move the highlight focus to the Progress column. Use the **Down** navigation button to highlight the Next arrow icon (→) if not selected and press the **Select** button to open the job. The first step in the job sequence is displayed.
- **3.** Make sure the Next arrow icon  $(\rightarrow)$  is selected and press the **Select** button.

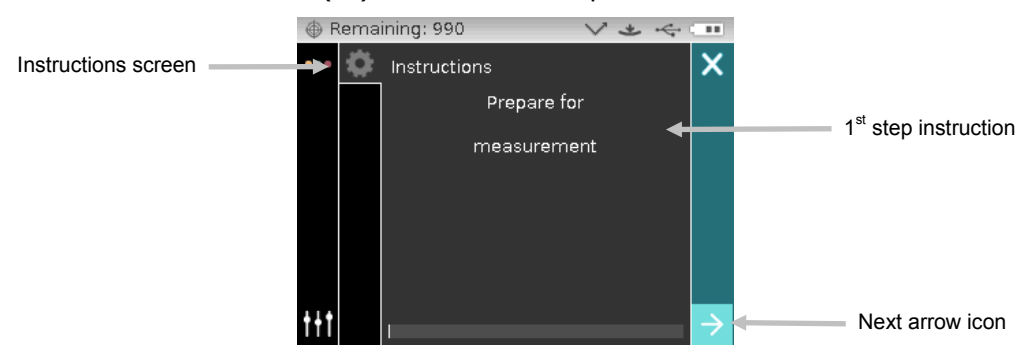

**4.** Position the instrument on the sample as described on the screen and take the measurement.

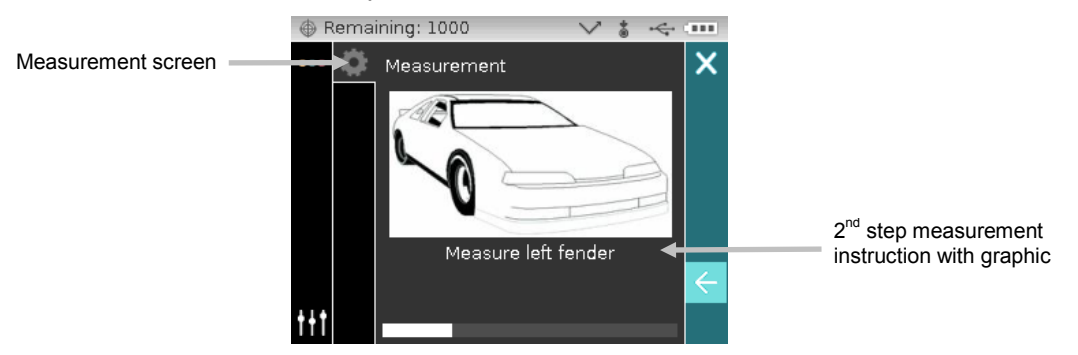

5. Data for the first measurement appears on the display. Make sure the Next arrow icon  $(\rightarrow)$  is selected and press the **Select** button.

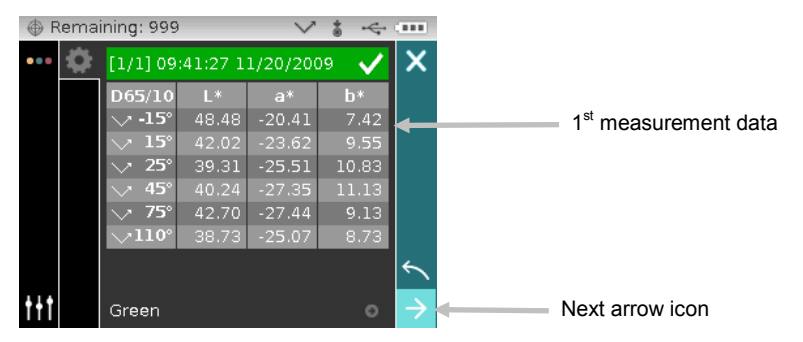

**6.** Position the instrument on the sample as described on the screen and take the measurement.

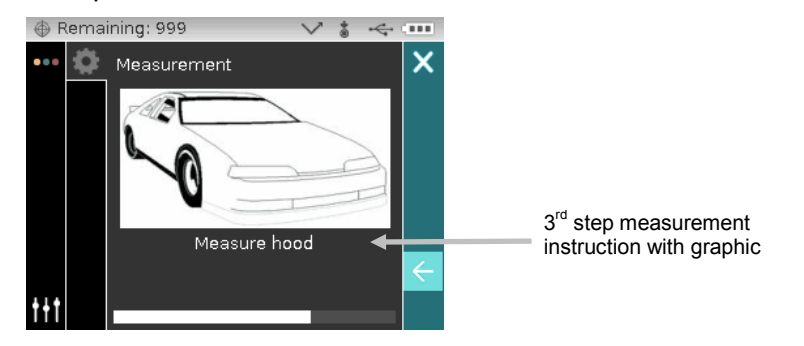

**7.** Data appears on the display for the second measurement.

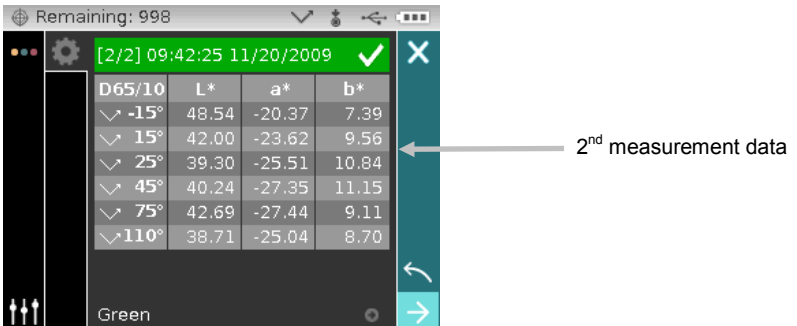

**8.** The job is now completed. Make sure the Next arrow icon (→) is selected and press the **Select** button to return to the main job screen.

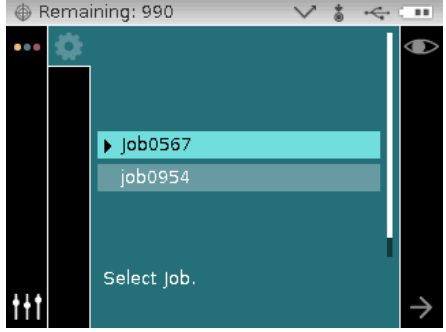

# <span id="page-43-0"></span>**APPENDICES**

#### <span id="page-43-1"></span>**Service Information**

X-Rite provides repair service to their customers. Because of the complexity of the circuitry, all warranty and non warranty repairs should be referred to an authorized service center. For non warranty repairs, the customer shall pay shipping and repair cost to the authorized service center, and the instrument shall be submitted in the original carton, as a complete unaltered unit, along with all the supplied accessories.

X-Rite, Incorporated has offices around the world. You can contact us using one of the following methods:

- To identify the X-Rite service center nearest you, please visit our web site at www.xrite.com and click the **Contact Us** link.
- For online help, visit our web site and click the **Support** link. Here you can search for software or firmware updates, white papers, or frequently asked questions which can quickly resolve many common user problems.
- Send an e-mail to Technical Support (casupport@xrite.com) detailing your problem and listing your contact information.
- For sales questions or to order cables and accessories, visit our web site or contact your nearest X-Rite dealer or service center.
- Problems and questions can also be faxed to your local X-Rite office listed on our web site.

# <span id="page-44-0"></span>**Cleaning the Instrument**

Your instrument requires very little maintenance to achieve years of reliable operation. However, to protect your investment and maintain reading accuracy, a few simple-cleaning procedures should be performed from time to time.

#### <span id="page-44-1"></span>**General Cleaning**

The exterior of the instrument may be wiped clean with a cloth dampened in water or mild cleaner.

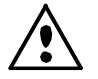

**NOTE: DO NOT use any solvents to the clean the instrument, this will cause damage to the cover.**

# <span id="page-44-2"></span>**Cleaning the Optics**

The optics should be cleaned once a week in a normal environment. If the instrument is used in a dirty or dusty environment, more frequent cleaning may be required.

Carefully lift the instrument and blow short bursts of clean, dry air into the measurement port. This should remove any accumulated debris from the optics.

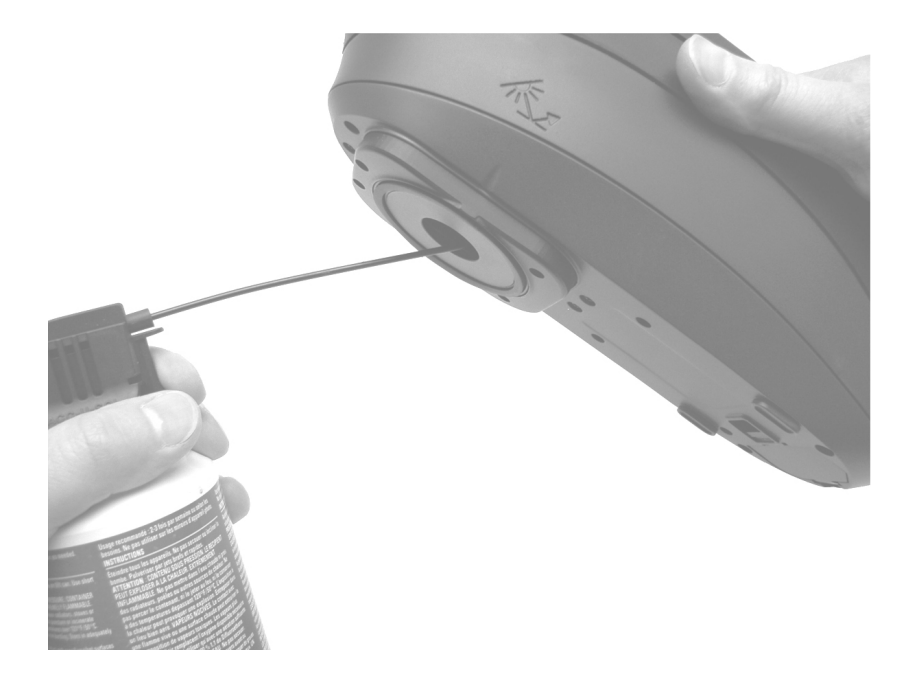

**IMPORTANT:** If can air is used for cleaning, do not invert or tilt the can during use. This could cause damage to the optics.

#### <span id="page-44-3"></span>**Cleaning the Calibration Reference**

The white plaque in the calibration reference should be cleaned using a mild soap and warm water solution, thoroughly rinsed with warm water, and wiped dry with a clean, lint-free cloth. You must let the plaque dry completely before taking a calibration measurement.

#### <span id="page-45-0"></span>**Cleaning the Black Trap**

The black trap should be cleaned with clean, dry air from time to time to remove any dust or contamination.

The black trap can be taken apart for easy cleaning. Simply compress the two locking tabs on both sides of the case with your fingers, and separating the two sections.

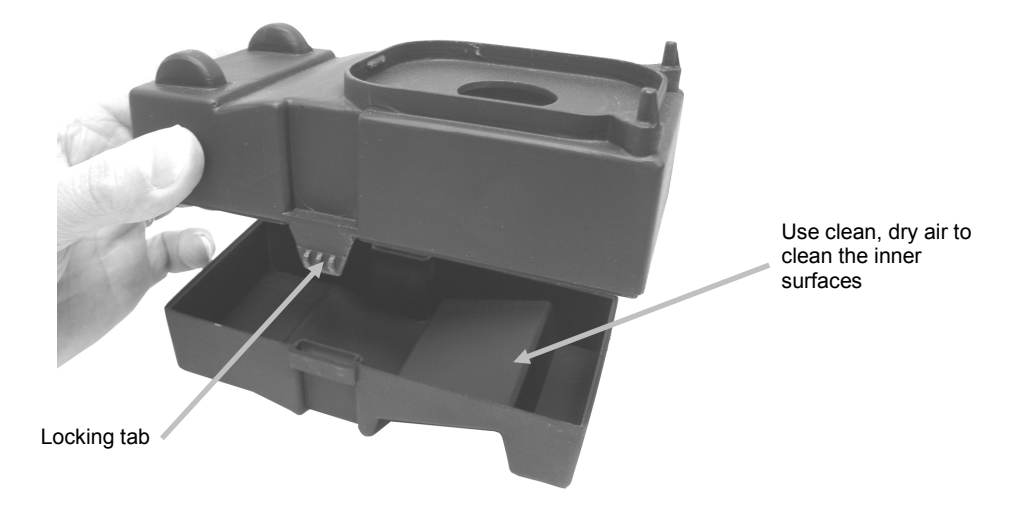

## <span id="page-45-1"></span>**Replacing the Battery Pack**

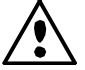

Use the rechargeable Li-ion batteries provided or equivalent; other types may burst causing personal injury.

- **1.** Carefully turn the instrument over and slide the latch that secures the battery pack access cover towards the front of the instrument. Open the access cover.
- **2.** While holding the latch open, turn instrument over allowing old battery back to slide out.
- **3.** Insert the new battery pack into the instrument with the battery contacts facing down.
- **4.** Release the latch and close the access cover by pressing downward until it locks into position.

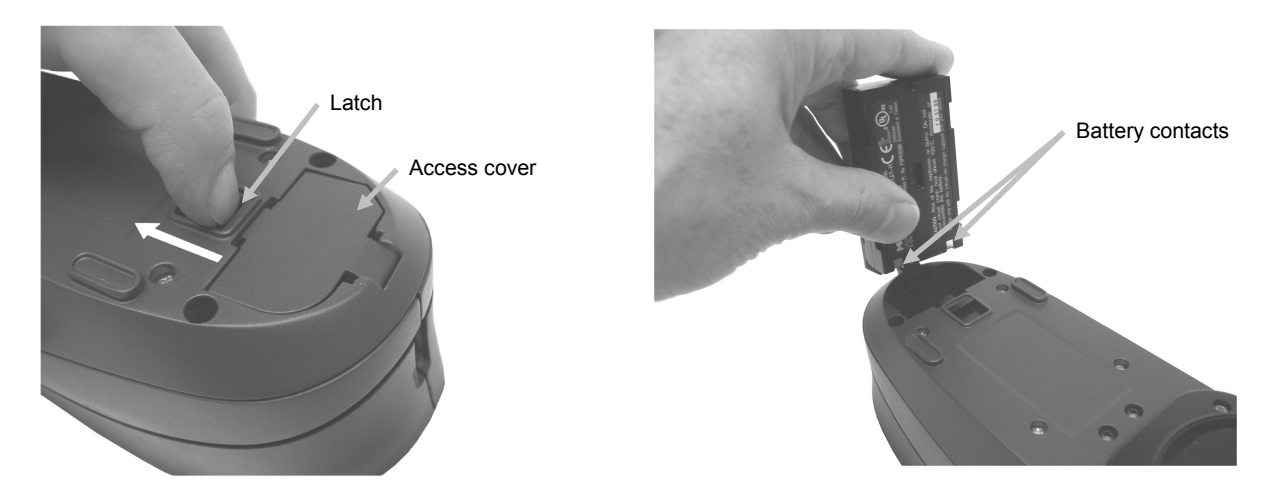

# <span id="page-46-0"></span>**Troubleshooting**

Prior to contacting X-Rite support department for instrument problems, try the applicable solution(s) described below. If the condition persists, contact us using one of the methods listed in the Service Information section.

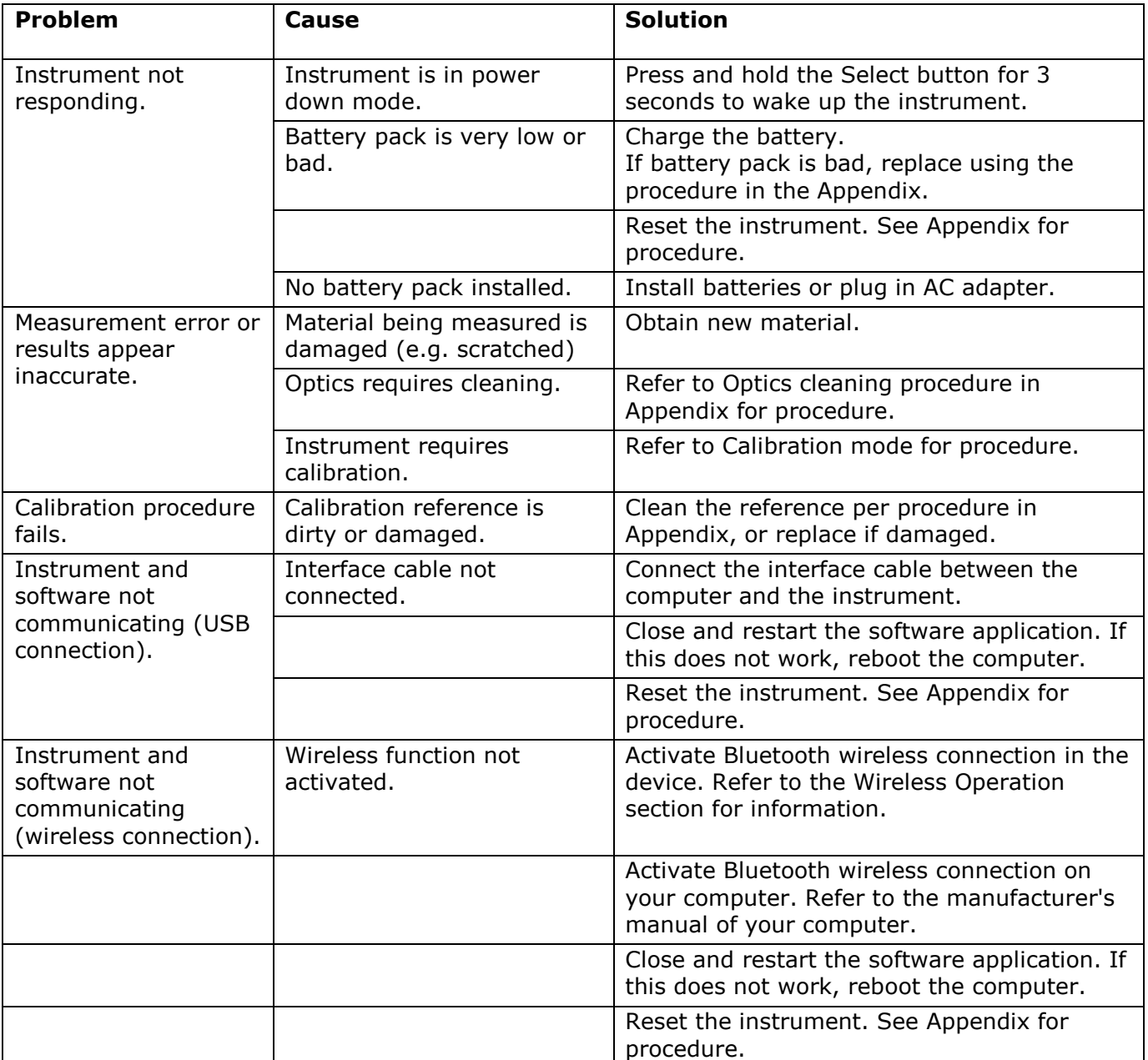

#### <span id="page-47-0"></span>**Screen Messages**

Screen messages can appear on the display during error conditions or for informational purposes. Some messages are cleared from the instrument screen by navigating to the "**X**" icon and pressing the **Select** button.

Messages may also be accompanied by a number to indicate a specific condition. If an error condition persists, please contact our technical support using one of the methods listed in the Service Information section.

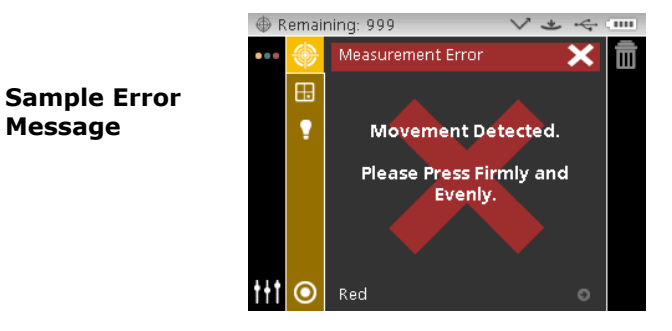

# <span id="page-47-1"></span>**Resetting the Instrument**

To reset the instrument:

- **1.** Unplug the interface cable and AC adapter from the instrument if connected.
- **2.** Open the battery access cover and remove the battery.
- **3.** Reinstall the battery and power up the instrument.

If you are still experiencing problems after a reset, contact X-Rite support using one of the methods listed in the Service Information section.

<span id="page-48-0"></span>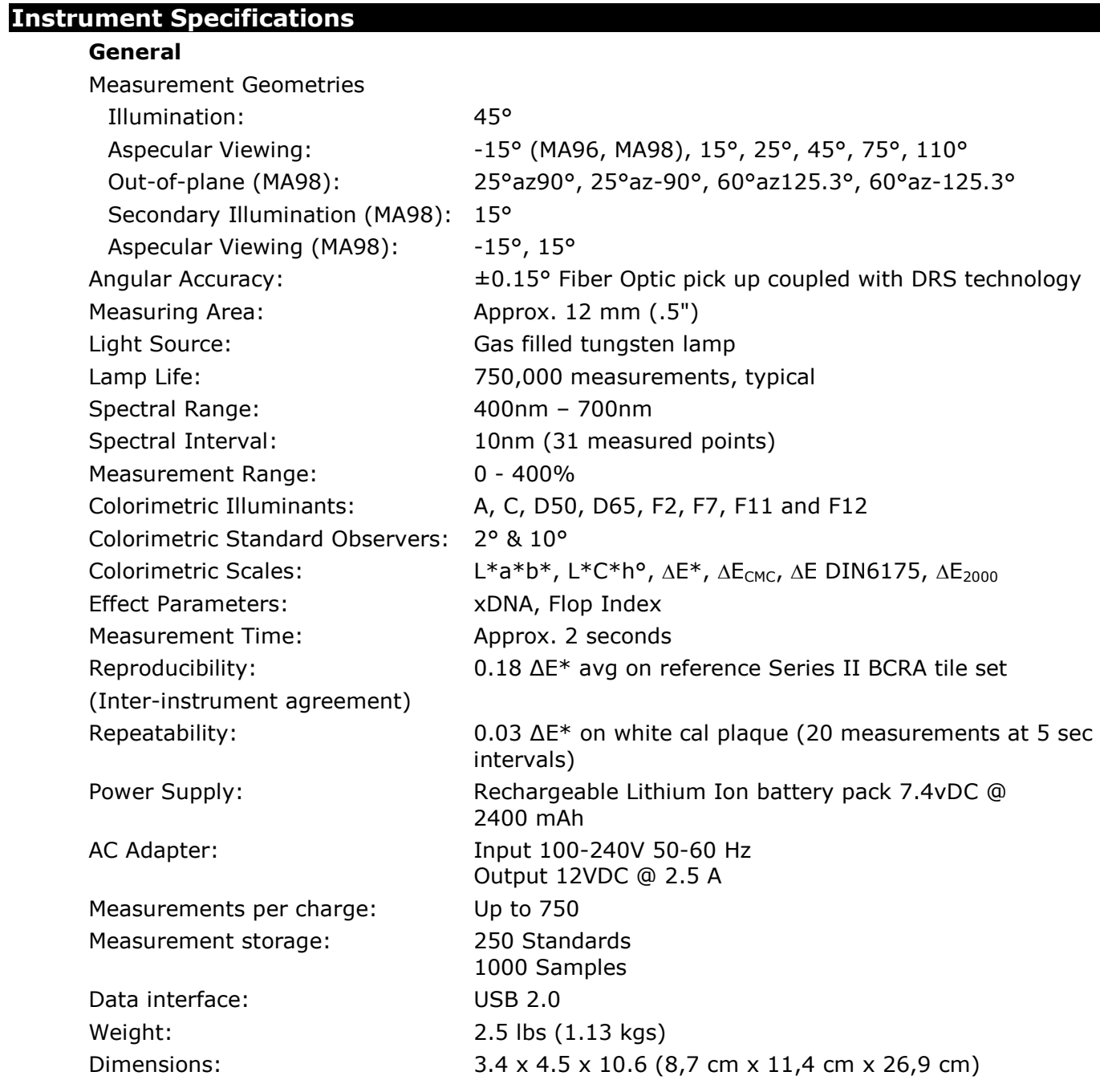

# **Environmental**

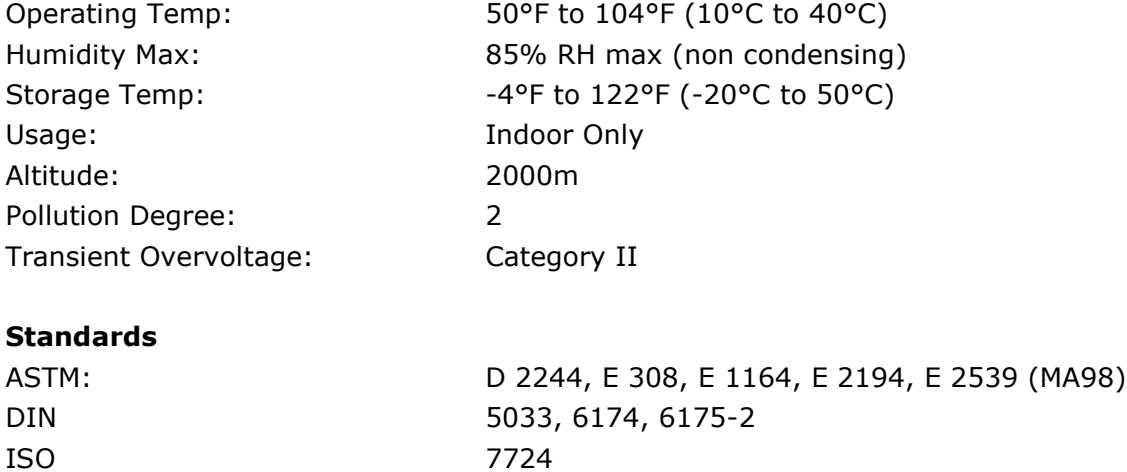

SAE **J1545** 

Design and specifications subject to change without notice.

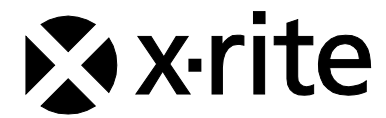

#### Corporate Headquarters

X-Rite, Incorporated 4300 44th Street SE Grand Rapids, Michigan 49512 Phone 1 800 248 9748 or 1 616 803 2100 Fax 1 800 292 4437 or 1 616 803 2705

#### European Headquarters

X-Rite Europe GmbH Althardstrasse 70 8105 Regensdorf Switzerland Phone (+41) 44 842 24 00 Fax (+41) 44 842 22 22

#### Asia Pacific Headquarters

X-Rite Asia Pacific Limited Suite 2801, 28th Floor, AXA Tower Landmark East, 100 How Ming Street Kwun Tong, Kowloon, Hong Kong Phone (852)2568 -6283 Fax (852)2885 8610

Please visit [www.xrite.com](http://www.xrite.com/) for a local office near you.